# **Монитор Dell E2722H/E2722HS Ръководство на потребителя**

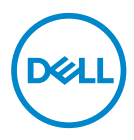

**Модел на монитора: E2722H/E2722HS Регулаторен модел: E2722Hc/E2722HSc**

- **ЗАБЕЛЕЖКА: ЗАБЕЛЕЖКА показва важна информация, която Ви помага по-добре да използвате компютъра си.**
- **ВНИМАНИЕ: ВНИМАНИЕ показва потенциална повреда на хардуера или загуба на данни, ако инструкциите не се следват.**
- **ПРЕДУПРЕЖДЕНИЕ: ПРЕДУПРЕЖДЕНИЕ показва възможност за материални щети, телесна повреда или смърт.**

**Авторско право © 2021 г. Dell Inc. или дъщерните фирми на Dell. Всички права запазени.** Dell, EMC и други търговски марки са търговски марки на Dell Inc. или дъщерните фирми на Dell. Други търговски марки може да са търговски марки на съответните им собственици.

 $2021 - 09$ 

Ред. A01

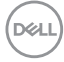

# **Съдържание**

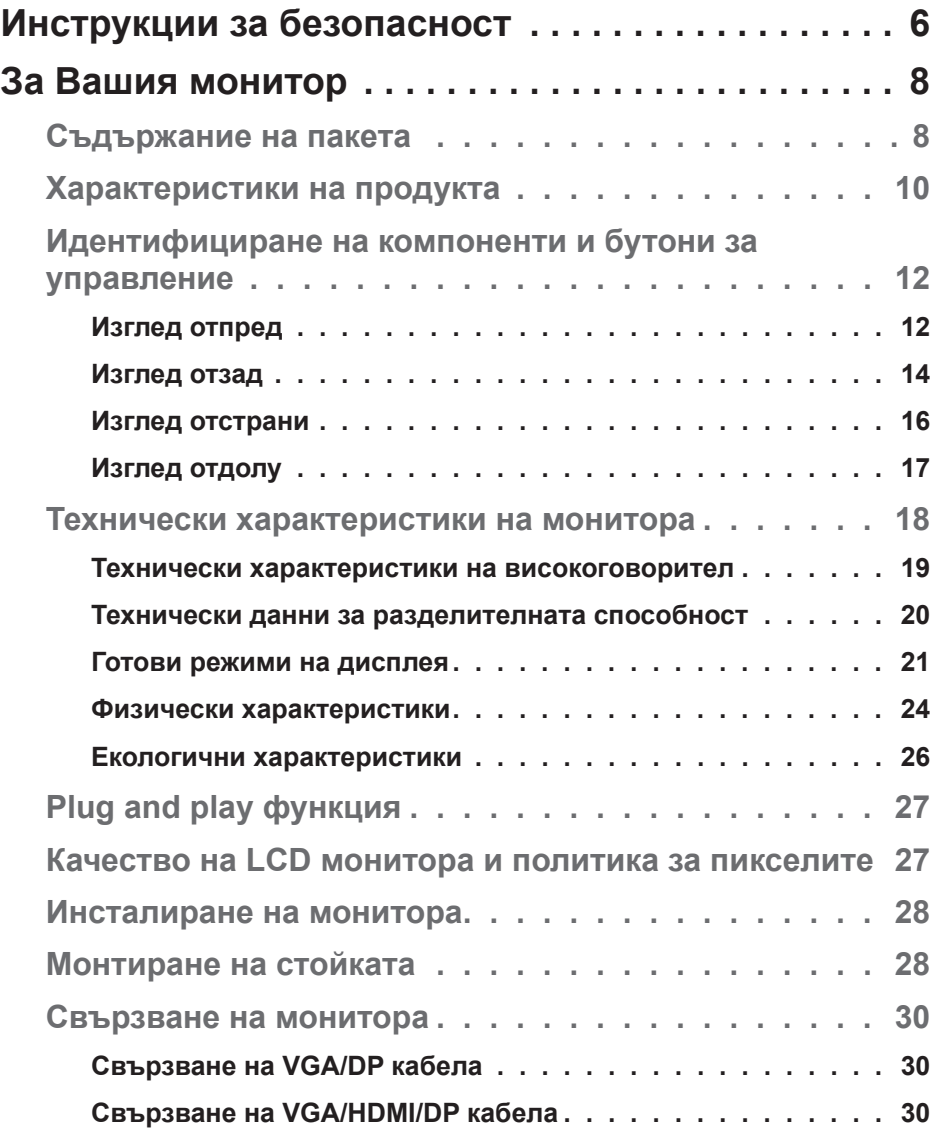

 $(\sim$ LL

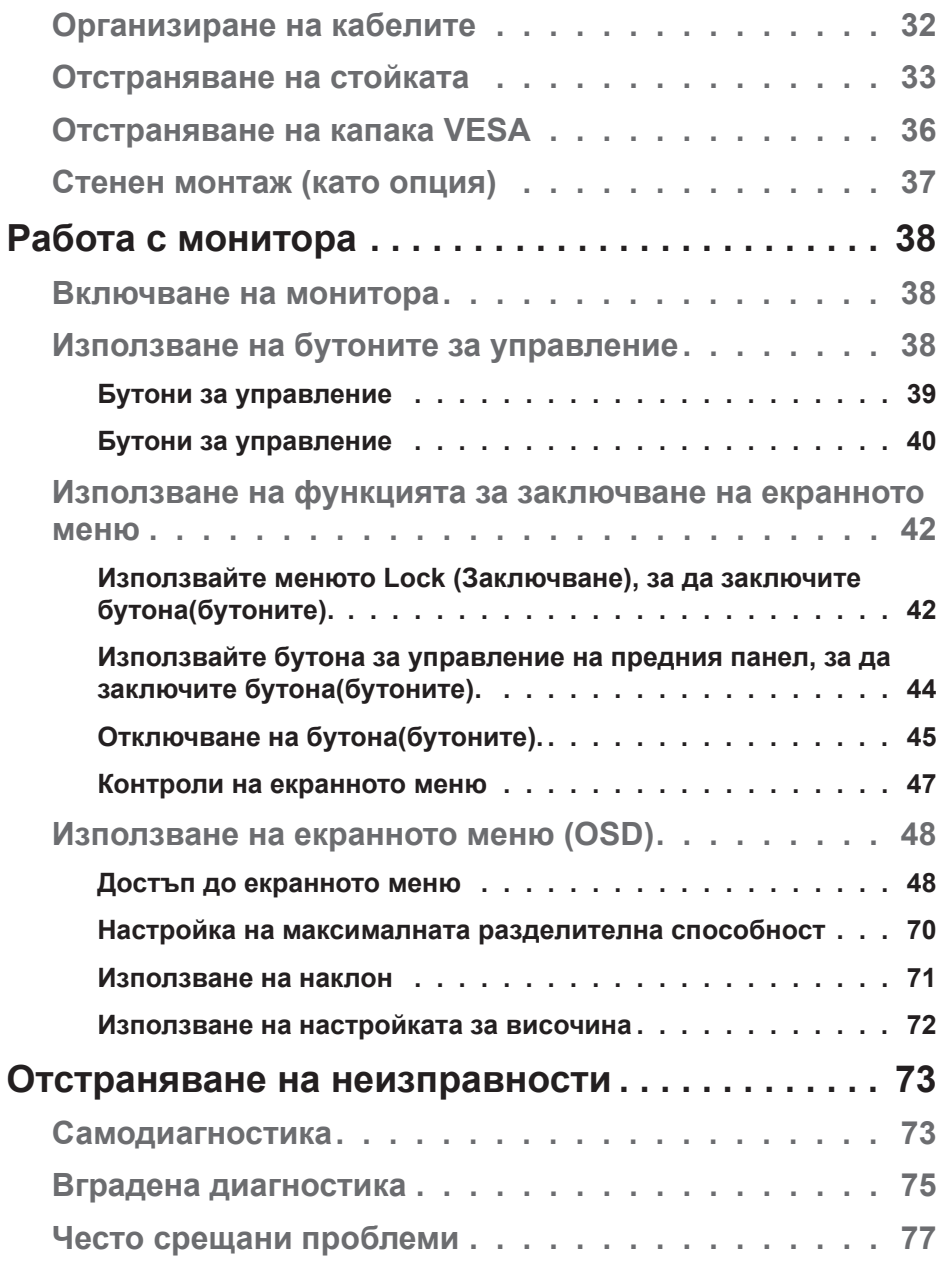

 $(2)$ 

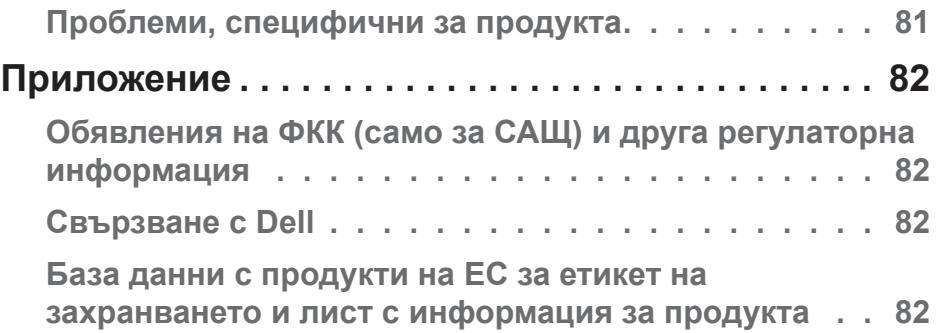

 $($ DELL

# <span id="page-5-1"></span><span id="page-5-0"></span>**Инструкции за безопасност**

Използвайте следните указания за безопасност, за да защитите монитора си от потенциални повреди и да гарантирате личната си безопасност. Освен ако не е отбелязано друго, всяка процедура, включена в този документ, предполага, че сте прочели информацията за безопасност, която се предоставя с Вашия монитор.

- **Преди да използвате монитора, прочетете информацията за безопасност, която се предоставя с Вашия монитор и която е отпечатана и върху продукта. Съхранявайте документацията на сигурно място за бъдещи справки.**
- **ВНИМАНИЕ: Използването на команди, настройки или процедури, различаващи се от описаните в настоящата документация може да причини излагане на риск от токов удар, електрически опасности и други механични опасности.**
- Мониторът да се постави върху твърда повърхност и да се борави с него внимателно. Екранът е чуплив и може да бъде повреден, ако падне или бъде ударен рязко.
- Винаги се уверявайте, че Вашият монитор отговаря на номиналните изисквания за работа с променливотоковото захранване, налично във Вашето местоположение.
- Съхранявайте монитора при стайна температура. Твърде ниски или твърде високи температури може да окажат неблагоприятно въздействие върху течния кристал на дисплея.
- Свържете захранващия кабел от монитора към стенен контакт, който се намира в близост и е достъпен. Вижте **[Свързване на монитора](#page-29-1)**.
- Не поставяйте и не използвайте монитора върху влажна повърхност или в близост до вода.
- Не излагайте монитора на силни вибрации или силни удари. Например, мониторът да не се поставя в багажник на автомобил.
- Изключете монитора, когато няма да го използвате продължително време.
- За да избегнете токов удар, не се опитвайте да отстранявате капаците или да докосвате вътрешността на монитора.

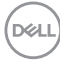

- Прочетете внимателно тези инструкции. Запазете този документ за бъдещи справки. Следвайте тези предупреждения и инструкции, посочени в продукта.
- Оборудването може да бъде инсталирано на стена или таванна конзола в хоризонтално положение.

.<br>D&Ll

# <span id="page-7-0"></span>**За Вашия монитор**

## **Съдържание на пакета**

Вашият монитор се предоставя с компонентите, показани в таблицата по-долу. Ако липсва даден компонент, свържете се с Dell. За повече информация вижте **[Свързване с Dell](#page-81-1)**.

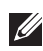

**ЗАБЕЛЕЖКА: Някои елементи може да се предлагат като опция и да не са изпратени с Вашия компютър. Някои функции и/или мултимедия може да не са достъпни във всички страни.**

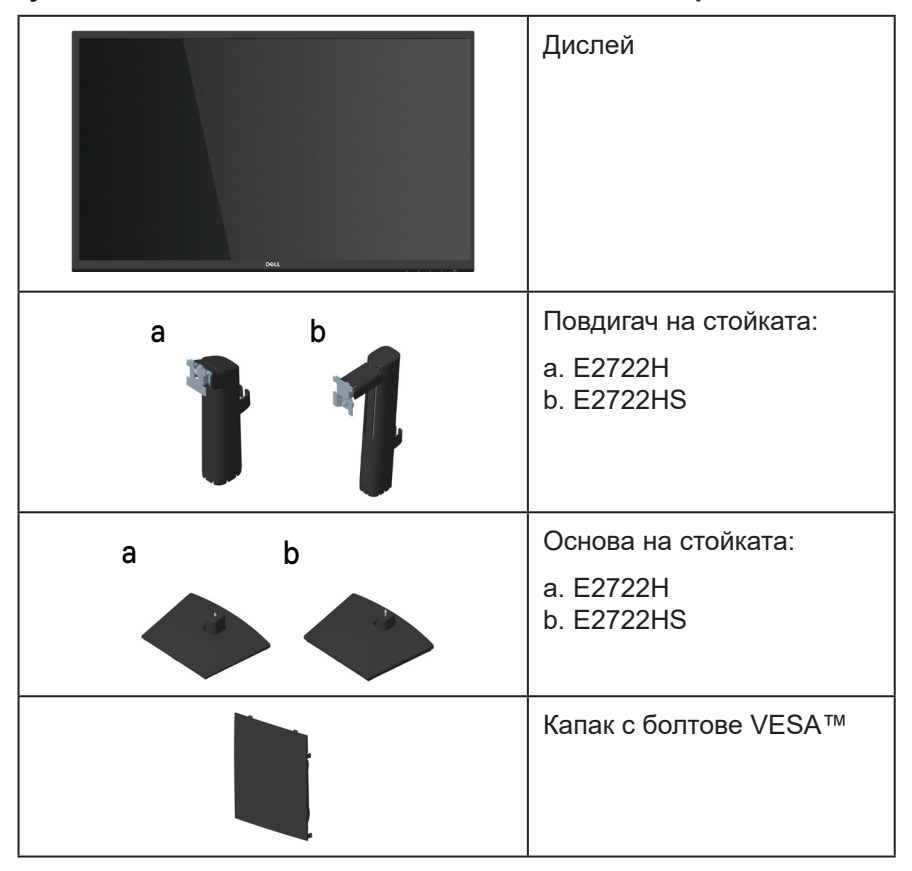

**DGL** 

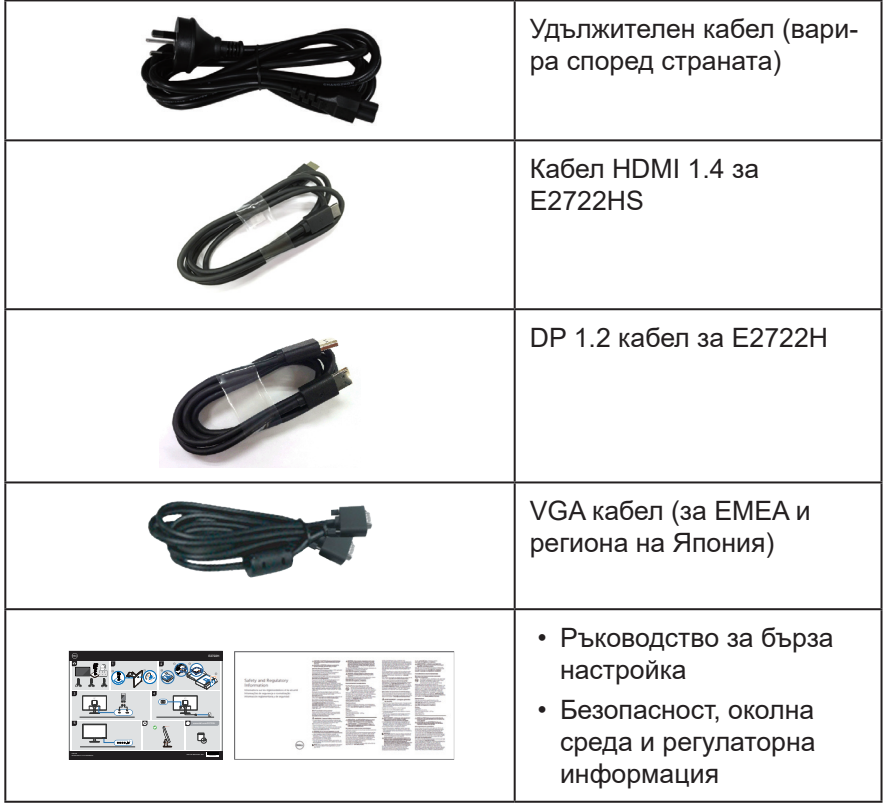

 $($ DELL

# <span id="page-9-0"></span>**Характеристики на продукта**

Мониторът Dell E2722H/E2722HS има активна матрица, Thin-Film Transistor (TFT), панел Liquid Crystal Display (LCD) с LED подсветка. Функциите на монитора включват:

- 68,60 cm (27,0 in) видима област на дисплея (измерена по диагонала).
- Широк зрителен ъгъл от 178 градуса във вертикална и хоризонтална посока.
- Статично контрастно съотношение (1000:1).
- Възможност за настройка на височината E2722HS.
- Двойни вградени високоговорители за E2722HS.
- Разделителна способност 1920 x 1080 с поддръжка на цял екран за пониските разделителни способности.
- Лесно и просто свързване с предишни и нови системи чрез HDMI или DisplayPort.
- Plug and play функция, ако се поддържа от Вашия компютър.
- Настройки на екранното меню (OSD) за лесно конфигуриране и оптимизиране на екрана.
- Отстраняема стойка и монтажни отвори Video Electronics Standards Association (VESA™) 100 mm за гъвкави решения за монтаж.
- Гнезло за заключващ механизъм.
- ≤0,3 W в Standby Mode (Режим на готовност).
- Поддържа Dell Display Manager.
- Оптимизирайте комфорта на очите си с екран без трептене, сертифициран от TÜV.
- Функцията ComfortView, сертифицирана от TÜV, е създадена да намали количеството синя светлина, излъчено от монитора, за оптимизиране на комфорта на очите.

 **ПРЕДУПРЕЖДЕНИЕ: Възможните дългосрочни ефекти на излъчената от монитора синя светлина може да навреди на очите Ви, включително да предизвика напрежение в очите, умора и напрежение в очите поради работа с екрани.**

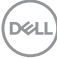

**ПРЕДУПРЕЖДЕНИЕ: Ако Вашият захранващ кабел е свързан към щепсел с три щифта, уверете се, че е свързан с контакт с три щифта. Не блокирайте заземяващия щифт например като прикрепите щепсела към адаптер с два щифта.**

**ПРЕДУПРЕЖДЕНИЕ: Преди да свържете монитора към захранващ контакт, потвърдете, че захранването има прекъсвач с номинално напрежение 120/240 V, 20 A (макс).** 

DELI

# <span id="page-11-0"></span>**Идентифициране на компоненти и бутони за управление**

**Изглед отпред**

**E2722H**

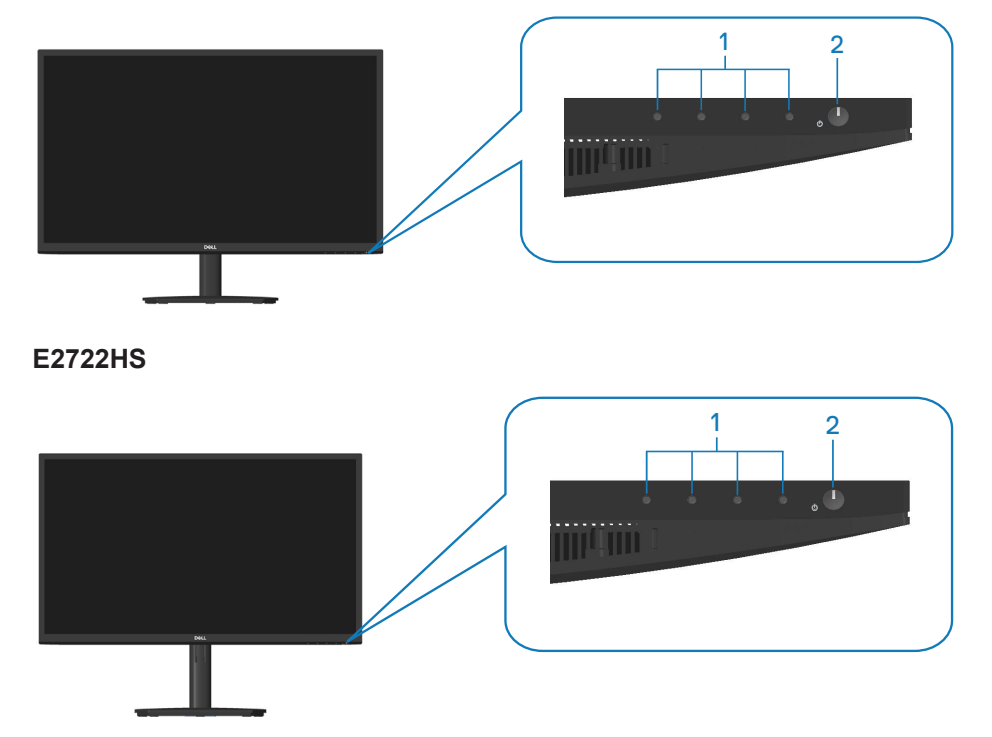

$$
\boxed{\text{PEL}}
$$

#### **Бутони за управление**

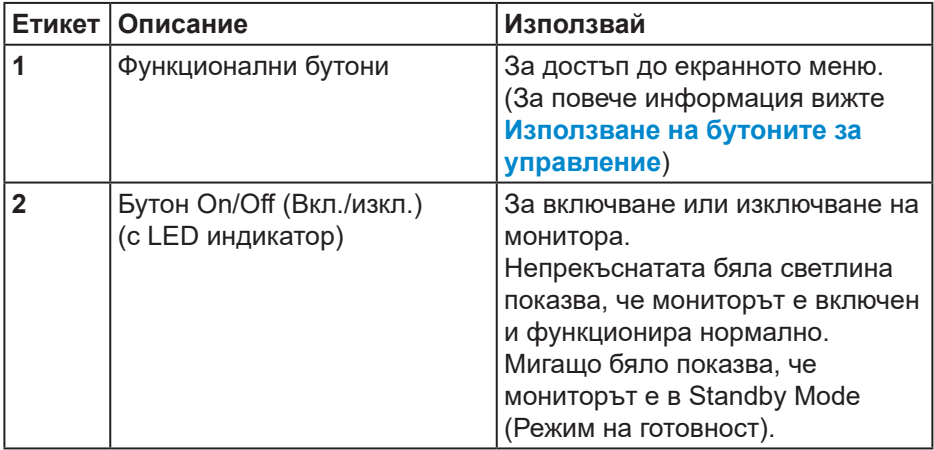

#### <span id="page-13-0"></span>**Изглед отзад**

## **E2722H**

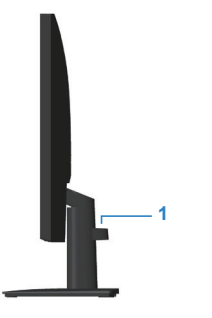

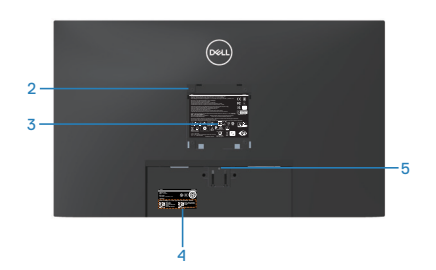

**Изглед отзад със стойка E2722HS**

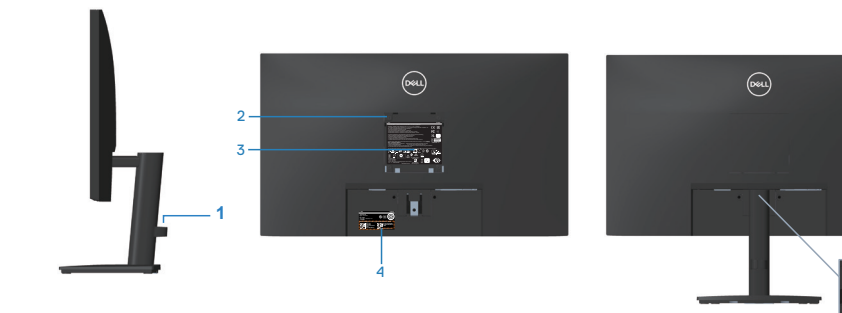

<sup>6</sup> **без стойка на монитора със стойка на монитора**

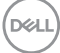

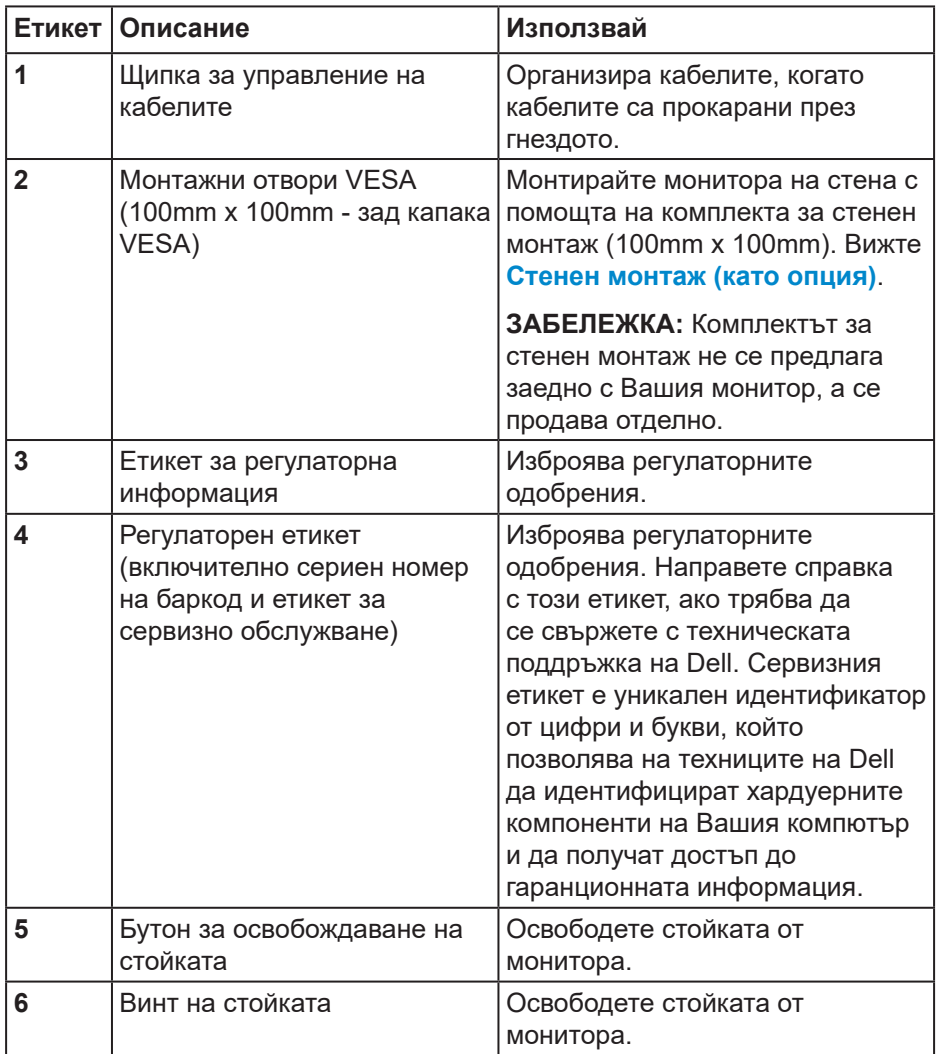

 $($ DELL

#### <span id="page-15-0"></span>**Изглед отстрани**

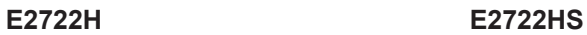

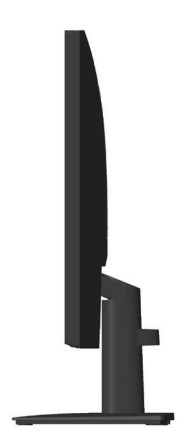

 $\mathbf{F}$ 

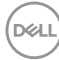

#### <span id="page-16-0"></span>**Изглед отдолу**

## **E2722H**

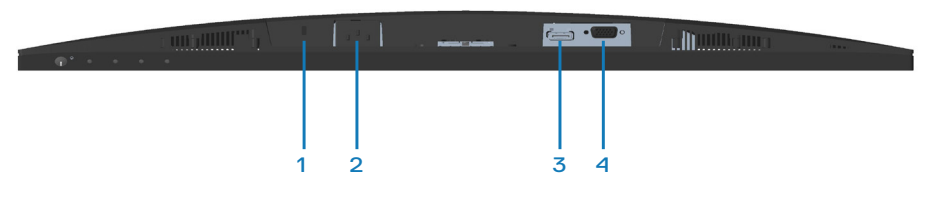

#### **E2722HS**

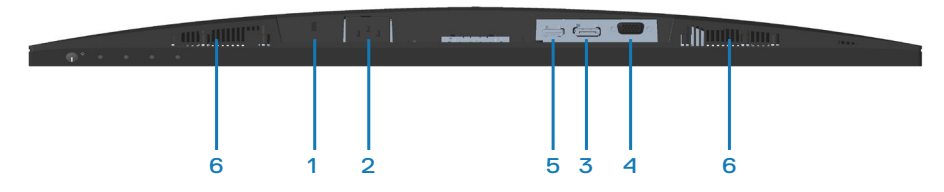

## **Изглед отдолу без стойката на монитора**

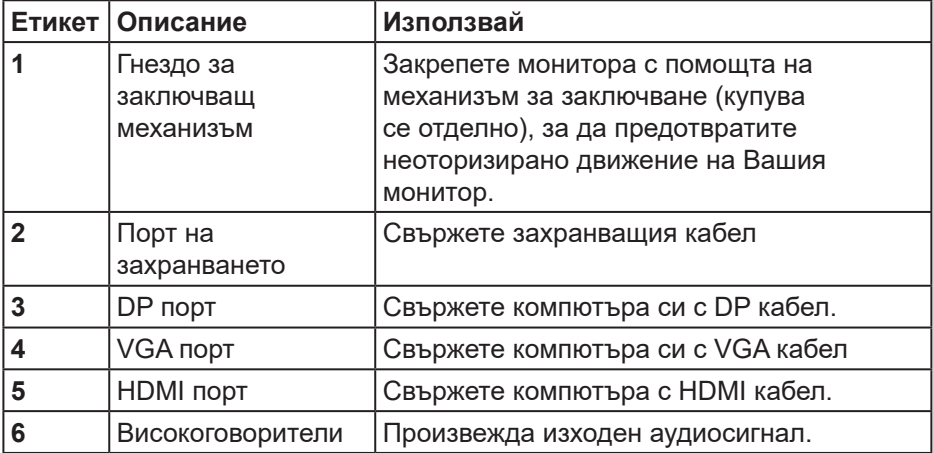

DELI

# <span id="page-17-0"></span>**Технически характеристики на монитора**

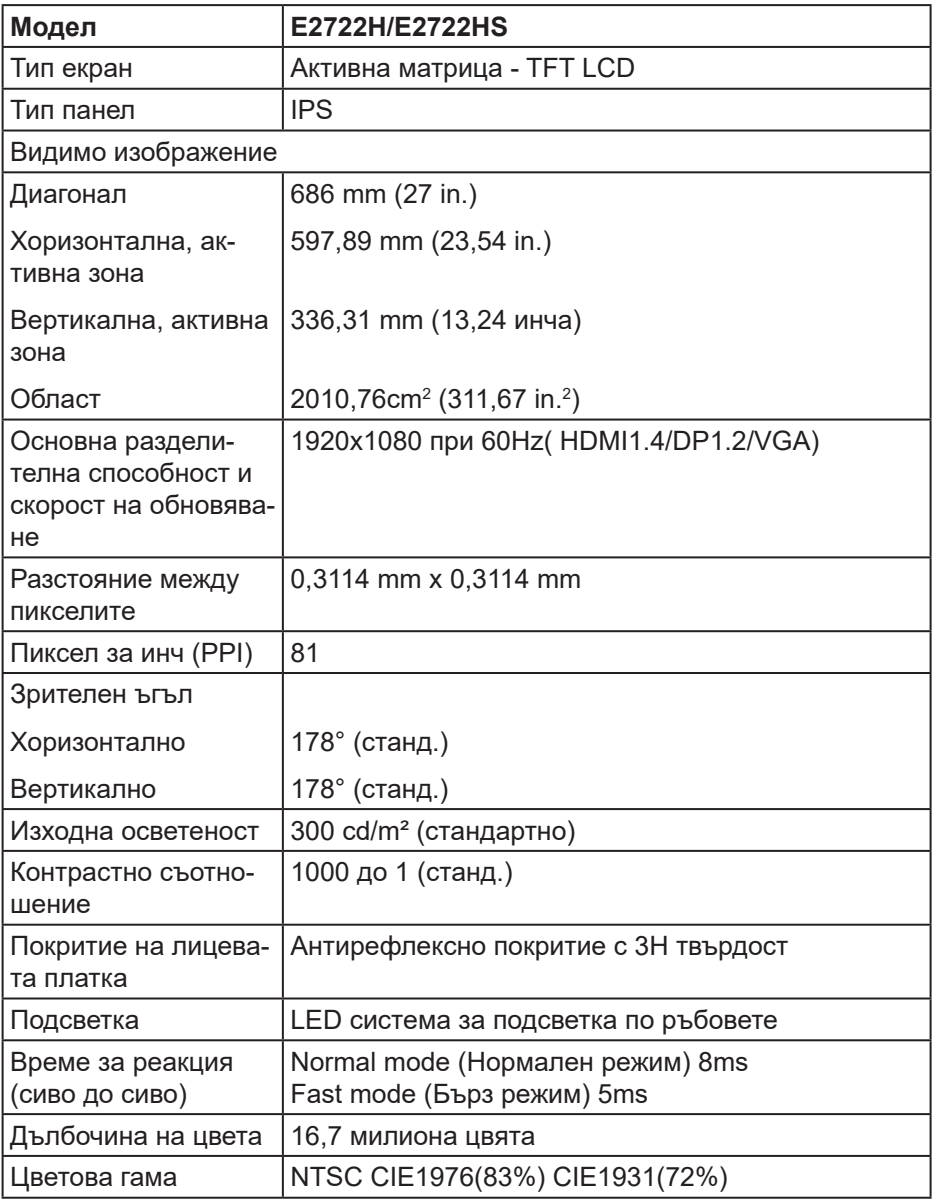

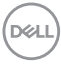

<span id="page-18-0"></span>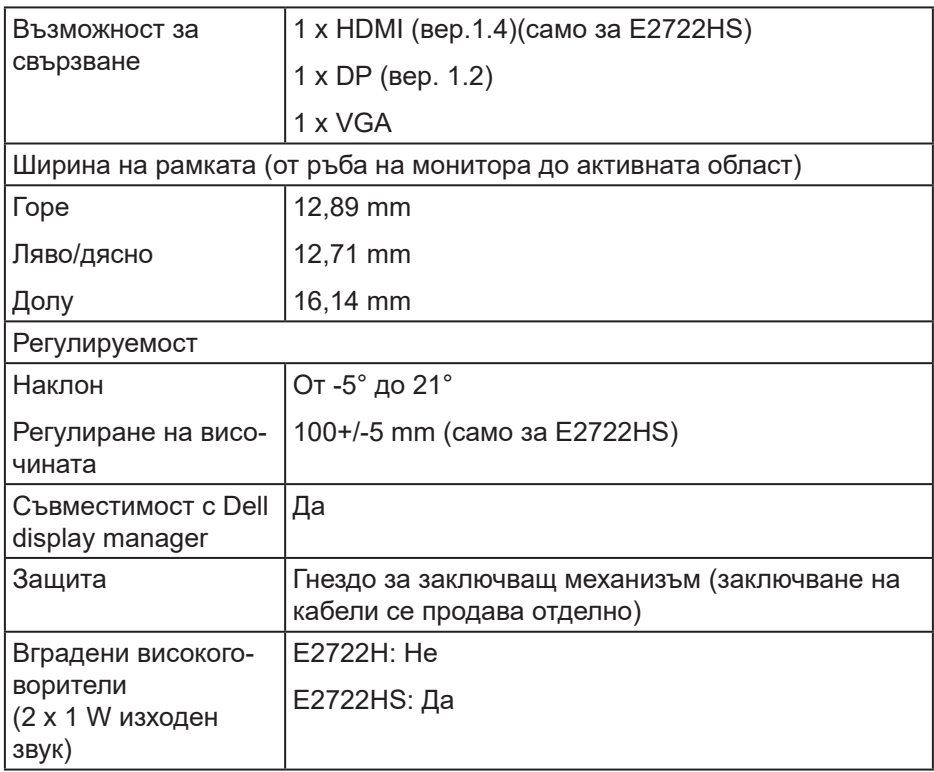

# **Технически характеристики на високоговорител**

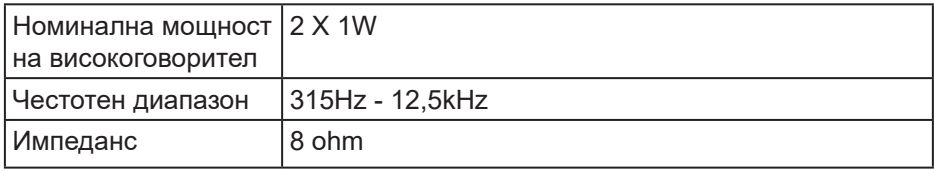

#### <span id="page-19-0"></span>**Технически данни за разделителната способност**

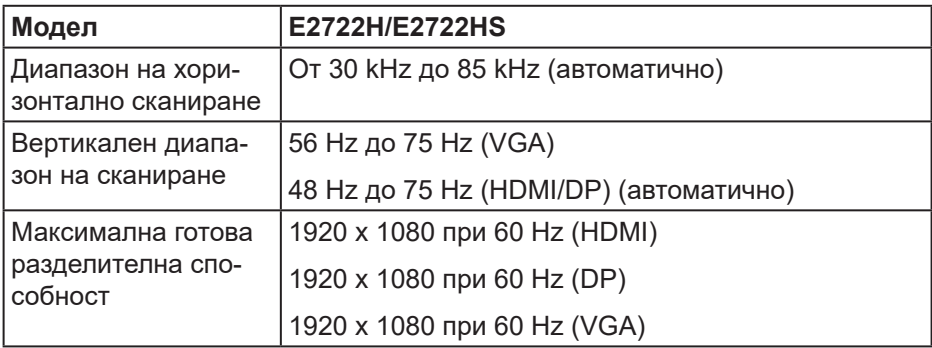

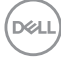

#### <span id="page-20-0"></span>**Готови режими на дисплея**

#### **Готови режими на дисплея VGA/DP/HDMI**

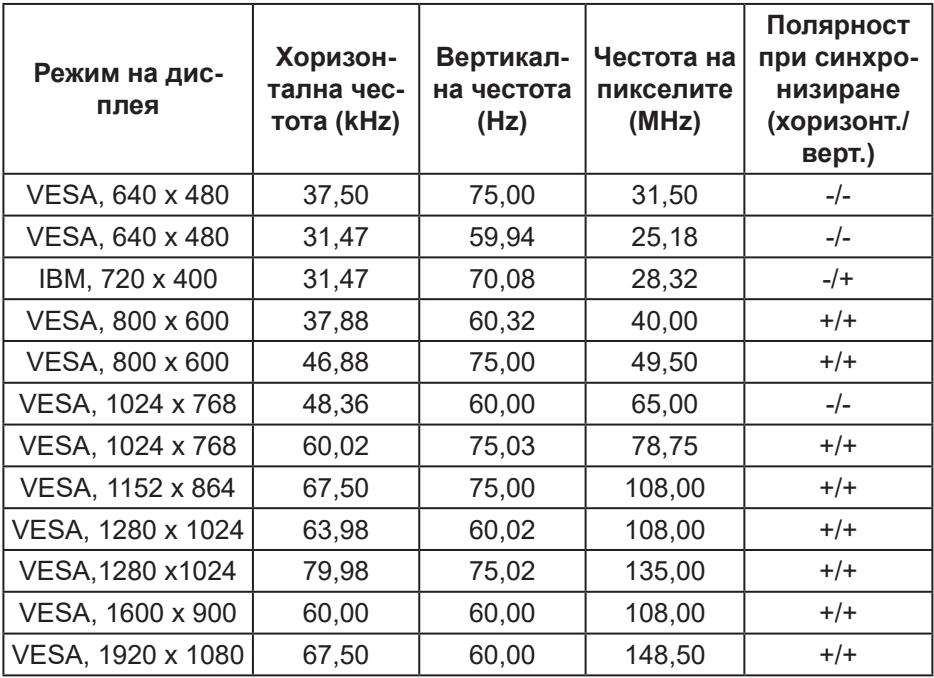

DELL

#### **Електрически характеристики**

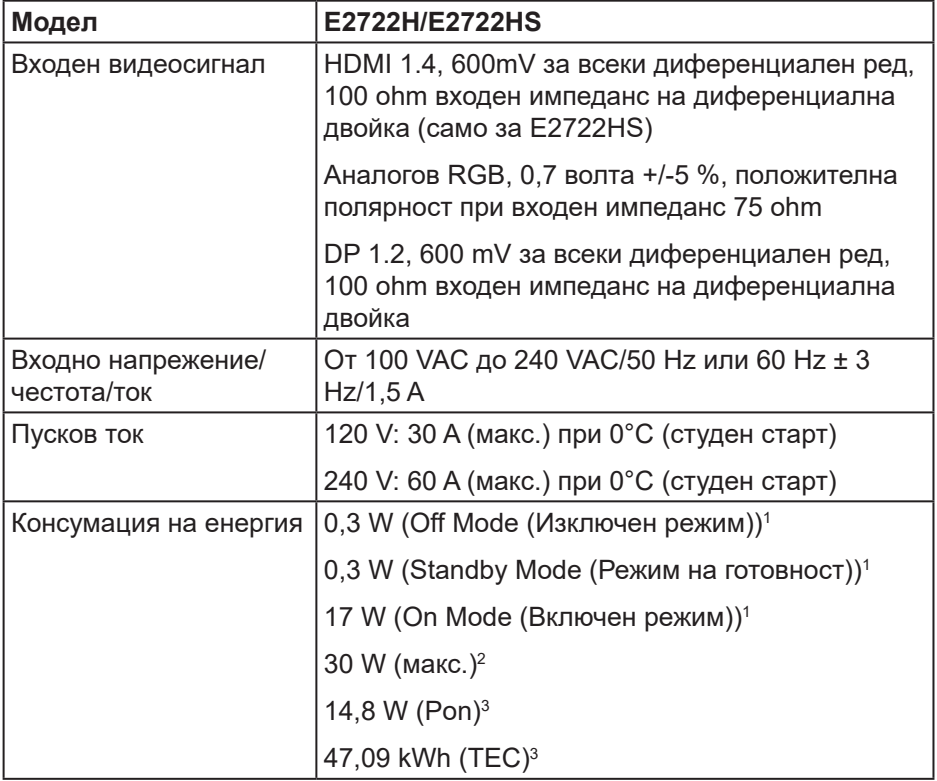

<sup>1</sup> Както е определено в директиви ЕС 2019/2021 и ЕС 2019/2013.

<sup>2</sup> Настройка за макс. яркост и контраст.

<sup>3</sup> Pon: Power consumption of On Mode (Консумацията на енергия във включен режим), както е посочено в Energy Star 8.0.

TEC (Обща консумация на енергия): Обща консумация на енергия KWh, както е дефинирано в Energy Star 8.0.

Този документ е само за информационни цели и отразява резултатите в лабораторни условия. Вашият продукт може да е с различна производителност в зависимост от софтуера, компонентите и периферните устройства, които сте поръчали, и няма задължение да се актуализира такава информация.

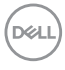

Съответно, клиентът не трябва да разчита на тази информация при вземането на решения за електрическите допуски или по друг начин. Никакви гаранции за точността или пълнотата - нито изрични, нито подразбиращи се.

# **Z ЗАБЕЛЕЖКА: Този монитор има сертификат ENERGY STAR.**

Този продукт отговаря на изискванията на ENERGY STAR при фабричните настройки по подразбиране, които може да бъдат възстановени чрез функцията Factory Reset (Фабрични настройки) в екранното меню. Промяната на фабричните настройки по подразбиране или разрешаването на други функции може да увеличи консумацията на енергия, която може да надвиши посоченото в ENERGY STAR ограничение.

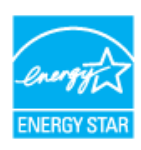

# <span id="page-23-0"></span>**Физически характеристики**

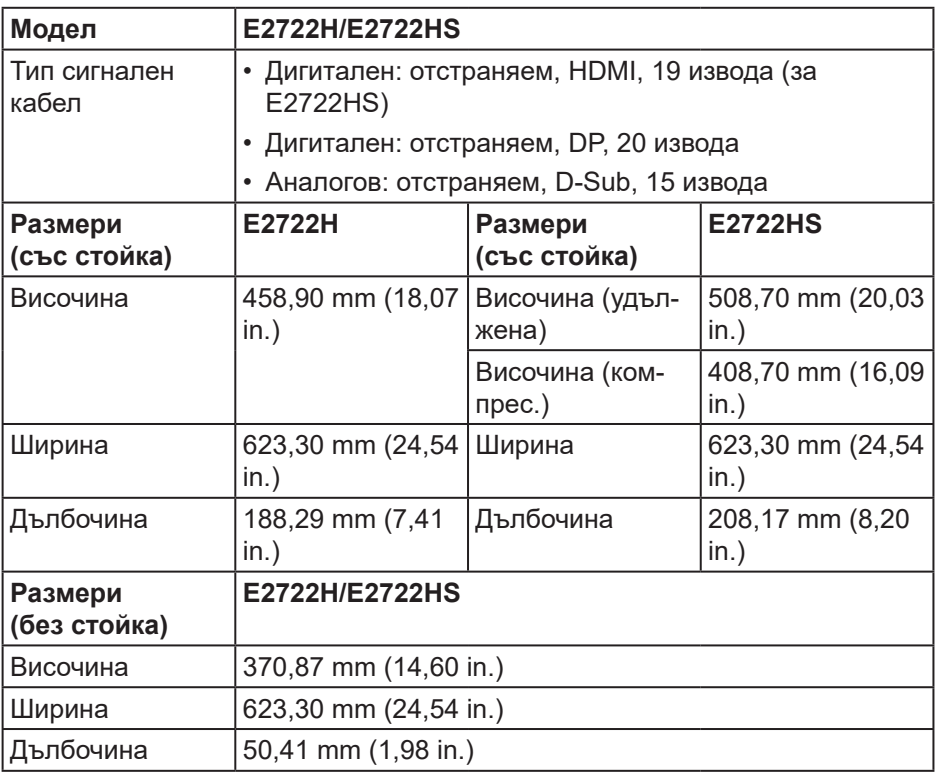

 $(\mathsf{D}\mathsf{ELL})$ 

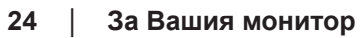

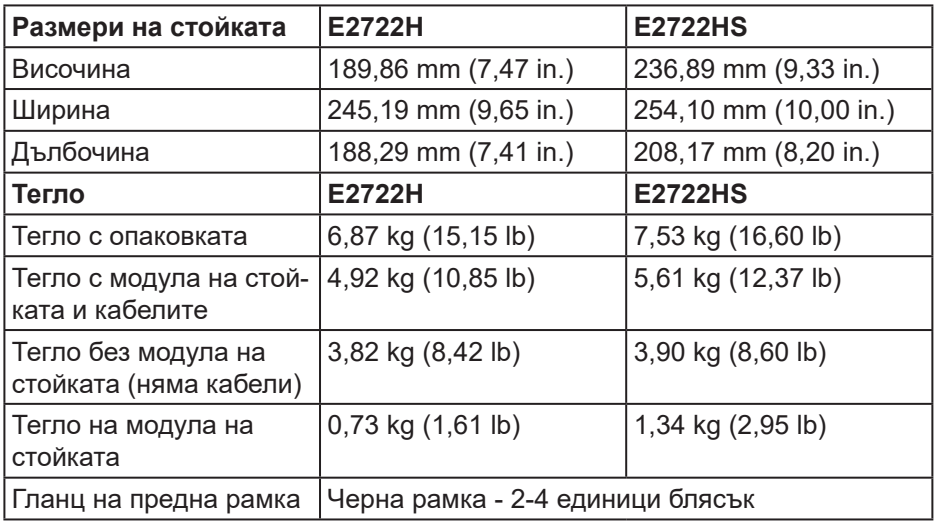

#### <span id="page-25-0"></span>**Екологични характеристики**

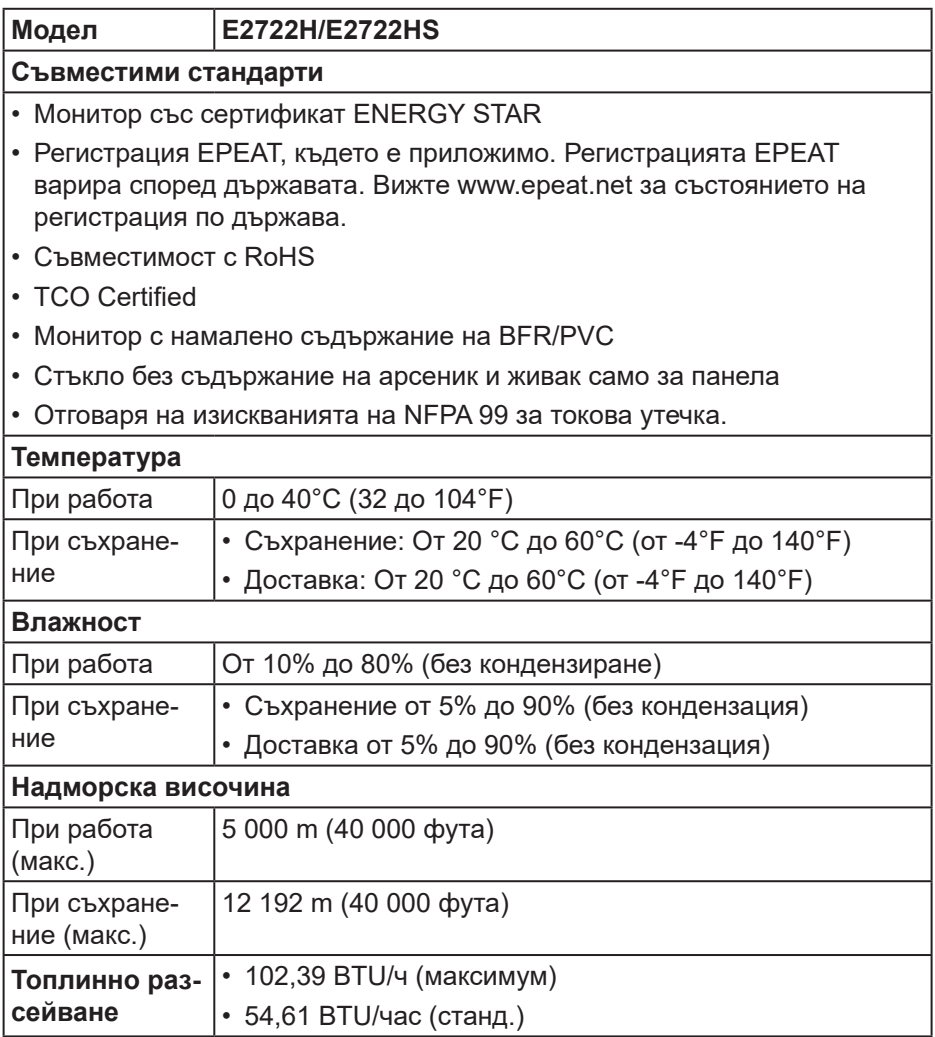

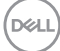

# <span id="page-26-0"></span>**Plug and play функция**

Можете да инсталирате монитора в система, съвместима с Plug and Play. Мониторът автоматично предоставя на компютърна система Extended Display Identification Data (EDID) чрез Display Data Channel (DDC) протоколи, така че системата може сама да се конфигурира и да оптимизира настройките на монитора. Повечето инсталации на монитора са автоматични, можете да изберете различни настройки, ако желаете. За повече информация относно промяната на настройките на монитора вижте **[Работа с монитора](#page-37-2)**.

# **Качество на LCD монитора и политика за пикселите**

По време на производствения процес на LCD монитора, не е необичайно за един или повече пиксели да останат непроменени, което е трудно забележимо и не засяга качеството на дисплея или използваемостта. За повече информация относно Политиката за качество на мониторите на Dell и Политиката за пикселите, вижте уеб сайта за поддръжка на Dell **www.dell.com/pixelguidelines**.

# <span id="page-27-0"></span>**Инсталиране на монитора**

### **Монтиране на стойката**

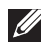

**<u>ИЗАБЕЛЕЖКА: Когато мониторът се експедира от фабриката,</u> стойката е отделена.**

**1888** ЗАБЕЛЕЖКА: Следната процедура се прилага за стойката. **изпратена заедно с Вашия монитор. Ако свързвате стойка на друга фирма, вижте документацията, изпратена заедно със стойката.**

Монтиране на стойката на монитора:

#### **E2722H**

- **1.** Монтирайте стойката към основата.
	- a. Поставете основата на стойката върху стабилен плот или маса.
	- b. Плъзнете тялото на стойката в правилна посока в основата на стойката.
	- c. Затегнете винта по посока на часовниковата стрелка, докато е здраво прикрепен.

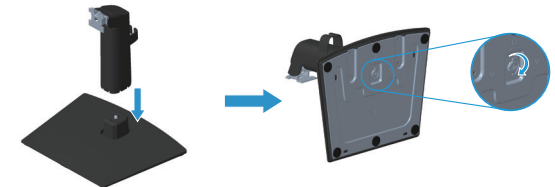

- **2.** Прикрепете блока на стойката към монитора.
	- a. Поставете монитора върху мека кърпа или възглавничка близо до ръба на плота.
	- b. Изравнете конзолата на стойката комплект с прореза на монитора.
	- c. Вкарайте конзолата в монитора, докато се фиксира.
	- d. Прикрепете капака VESA.

DØ

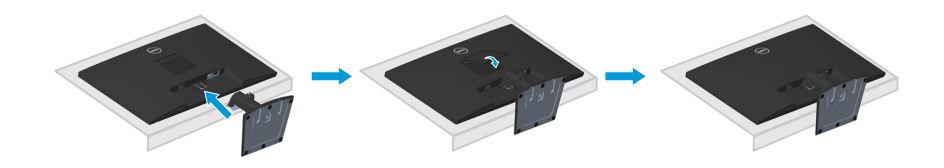

#### **E2722HS**

- **1.** Монтирайте стойката към основата.
	- a. Поставете основата на стойката върху стабилен плот или маса.
	- b. Плъзнете тялото на стойката в правилна посока в основата на стойката.
	- c. Затегнете винта по посока на часовниковата стрелка, докато е здраво прикрепен.

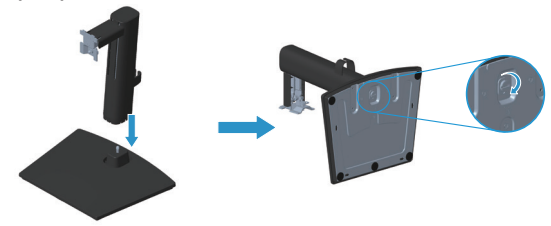

- **2.** Прикрепете блока на стойката към монитора.
	- a. Поставете монитора върху мека кърпа или възглавничка близо до ръба на плота.
	- b. Изравнете конзолата на стойката комплект с прореза на монитора.
	- c. Вкарайте конзолата докрай към монитора.
	- d. Затегнете винта по посока на часовниковата стрелка, докато е здраво прикрепен.
	- e. Прикрепете капака VESA.

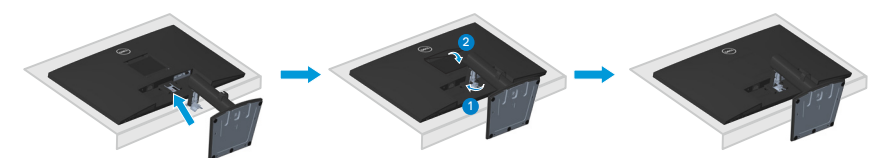

# <span id="page-29-1"></span><span id="page-29-0"></span>**Свързване на монитора**

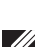

**ПРЕДУПРЕЖДЕНИЕ:** Преди да започнете процедурите в този раздел, следвайте **[Инструкции за безопасност](#page-5-1).**

**ЗАБЕЛЕЖКА: Не свързвайте всички кабели към монитора едновременно. Се препоръчва да прокарате кабелите през щипката за управление на кабели, преди да ги свържете към монитора.**

Свързване на монитора към компютъра:

- **1.** Изключете компютъра и извадете захранващия кабел.
- **2.** Свържете VGA, DP или HDMI кабела от Вашия монитор с компютъра.

#### **Свързване на VGA/DP кабела**

**E2722H**

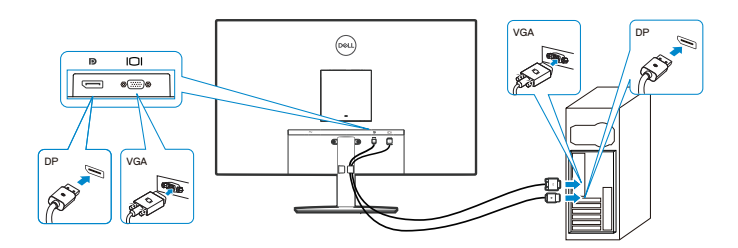

#### **Свързване на VGA/HDMI/DP кабела**

#### **E2722HS**

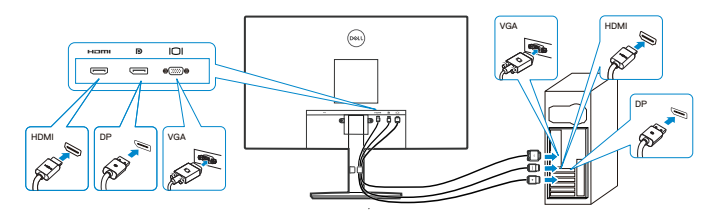

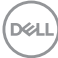

**3.** Свържете захранващите кабели на компютъра и монитора в стенен контакт.

**E2722H**

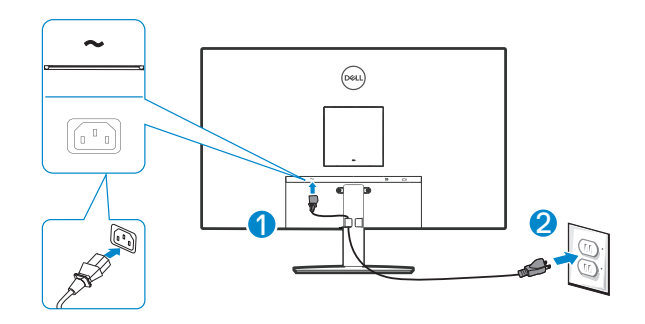

**E2722HS**

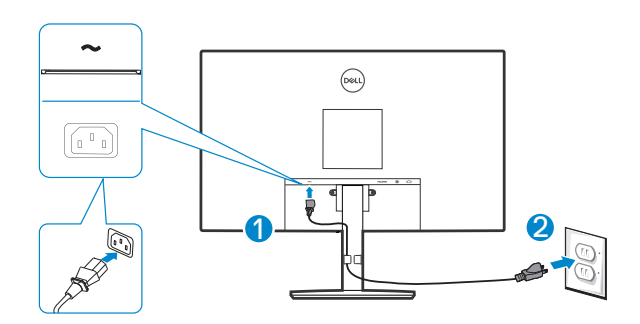

DELL

# <span id="page-31-0"></span>**Организиране на кабелите**

Използвайте щипката за управление на кабели и модула на стойката, за да организирате кабелите, свързани към Вашия монитор.

#### **E2722H**

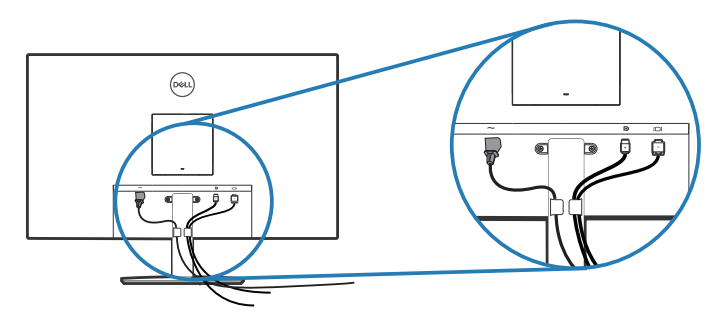

#### **E2722HS**

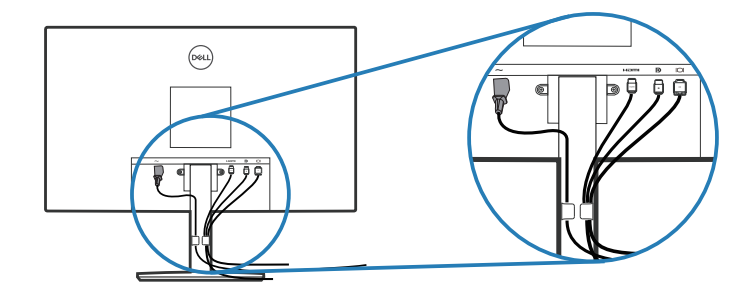

**4.** Включете монитора.

#### <span id="page-32-0"></span>**Отстраняване на стойката**

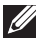

*<u>И</u>* **ЗАБЕЛЕЖКА: За да избегнете драскотини по екрана при премахване на стойката, уверете се, че мониторът е поставен върху мека и чиста повърхност.**

**12 ЗАБЕЛЕЖКА: Следната процедура се прилага само за стойката, изпратена заедно с Вашия монитор. Ако свързвате стойка на друга фирма, вижте документацията, изпратена заедно със стойката.**

Отстраняване на стойката:

#### **E2722H**

**1.** Поставете монитора върху мека кърпа или възглавничка близо до ръба на плота.

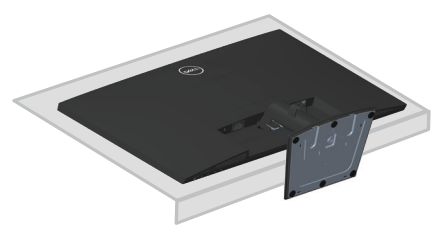

**2.** Използвайте дълга отвертка, за да натиснете бутона за освобождаване.

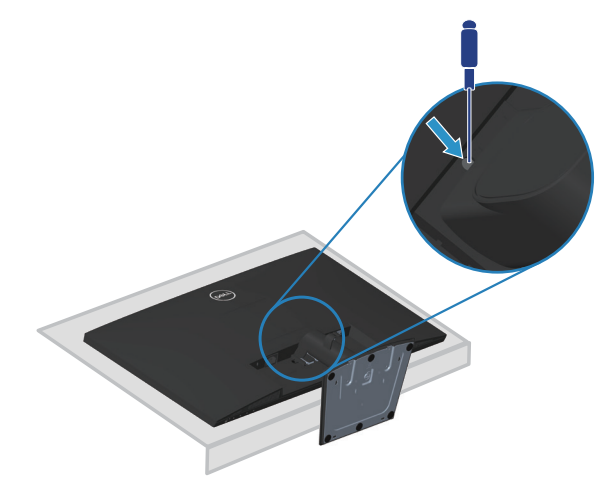

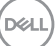

**3.** Натиснете стойката навън, докато натискате бутона за освобождаване.

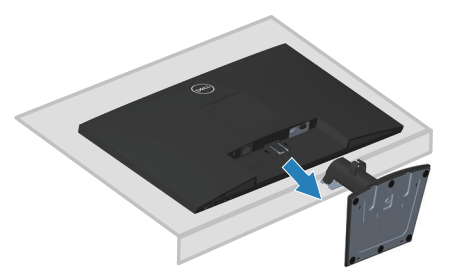

#### **E2722HS**

**1.** Поставете монитора върху мека кърпа или възглавничка близо до ръба на плота.

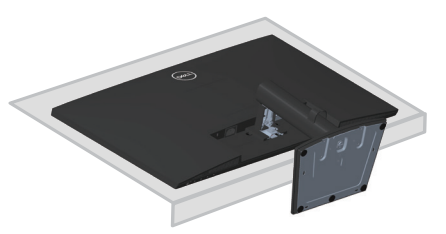

**2.** Развийте докрай болта при наклонената конзола.

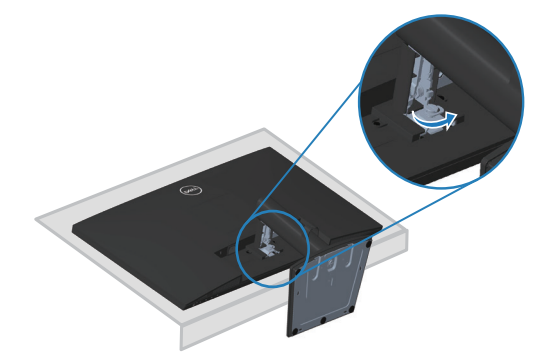

**DEL** 

**3.** Плъзнете стойката изцяло навън от монитора.

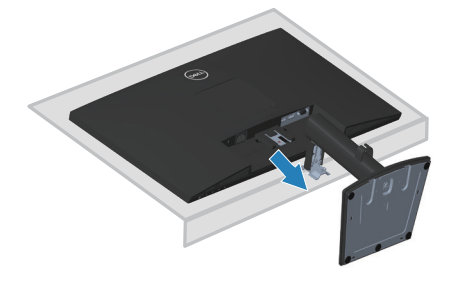

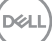

# <span id="page-35-0"></span>**Отстраняване на капака VESA**

#### **E2722H**

Натиснете вдлъбнатината на капака VESA, за да го освободите от задната част на дисплея.

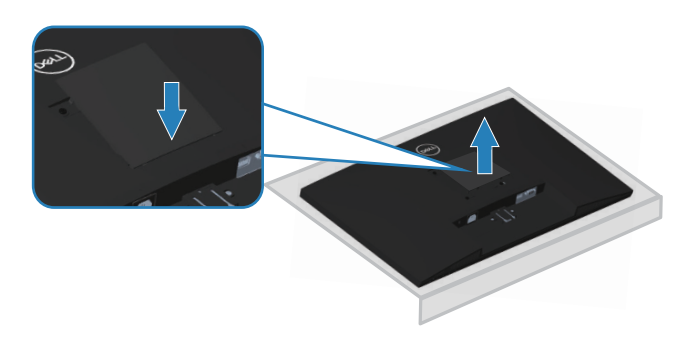

#### **E2722HS**

Натиснете вдлъбнатината на капака VESA, за да го освободите от задната част на дисплея.

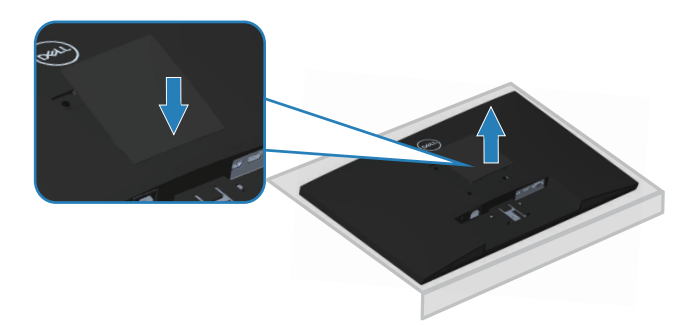

$$
\left(\widehat{\text{DGL}}\right)
$$
# **Стенен монтаж (като опция)**

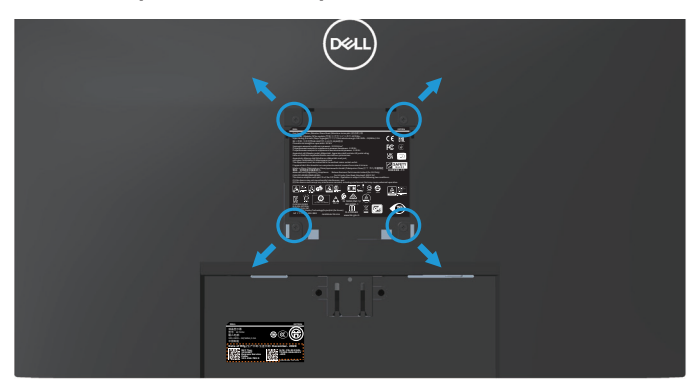

(Размер на болтовете: M4 x 10 mm).

Вижте документацията, която се изпраща с комплекта за стенен монтаж, съвместим с VESA.

- **1.** Поставете дисплея върху мека кърпа или възглавница близо до ръба на плота.
- **2.** Отстранете стойката. Вижте **[Отстраняване на стойката](#page-32-0)**.
- **3.** Отстранете капака VESA.
- **4.** Отстранете четирите болта, които държат задния капак на монитора.
- **5.** Монтирайте монтажната конзола от комплекта за стенен монтаж към дисплея.
- **6.** За монтаж на монитора на стена, вижте документацията, изпратена заедно с комплекта за стенен монтаж.
- **1888** ЗАБЕЛЕЖКА: Използвайте само стойка за стена, одобрена от UL, **CSA или GS с мин. тегло/натоварване 15,6 kg.**
- **ЗАБЕЛЕЖКА: Когато използвате дисплея, прикрепете LCD към стена с помощта на кабел или верига, които може да поддържат теглото на монитора, за да се предотврати падането на монитора. Инсталацията трябва да се извърши от квалифициран техник. Свържете се с доставчика за повече информация.**

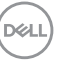

# **Работа с монитора**

# **Включване на монитора**

Натиснете бутона , за да включите монитора.

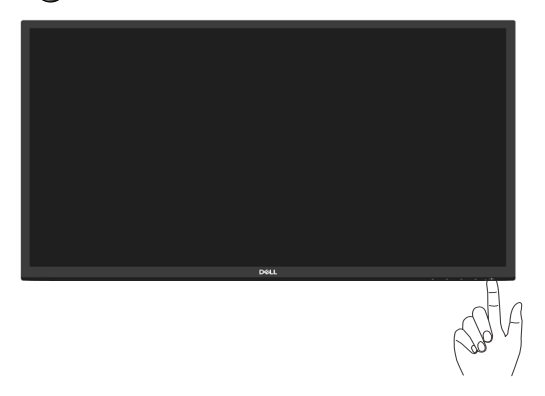

# **Използване на бутоните за управление**

Използвайте бутоните за управление в долната част на монитора, за да регулирате показания образ.

# **E2722H**

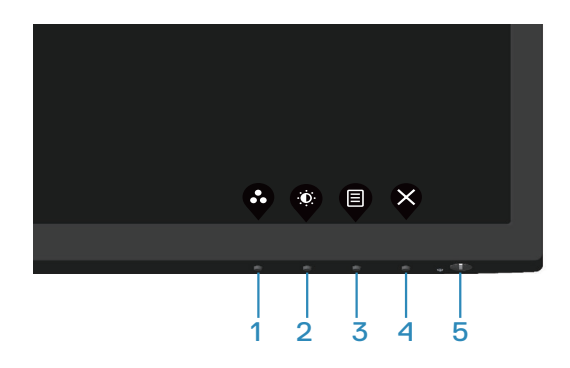

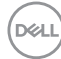

# **Бутони за управление**

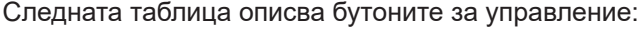

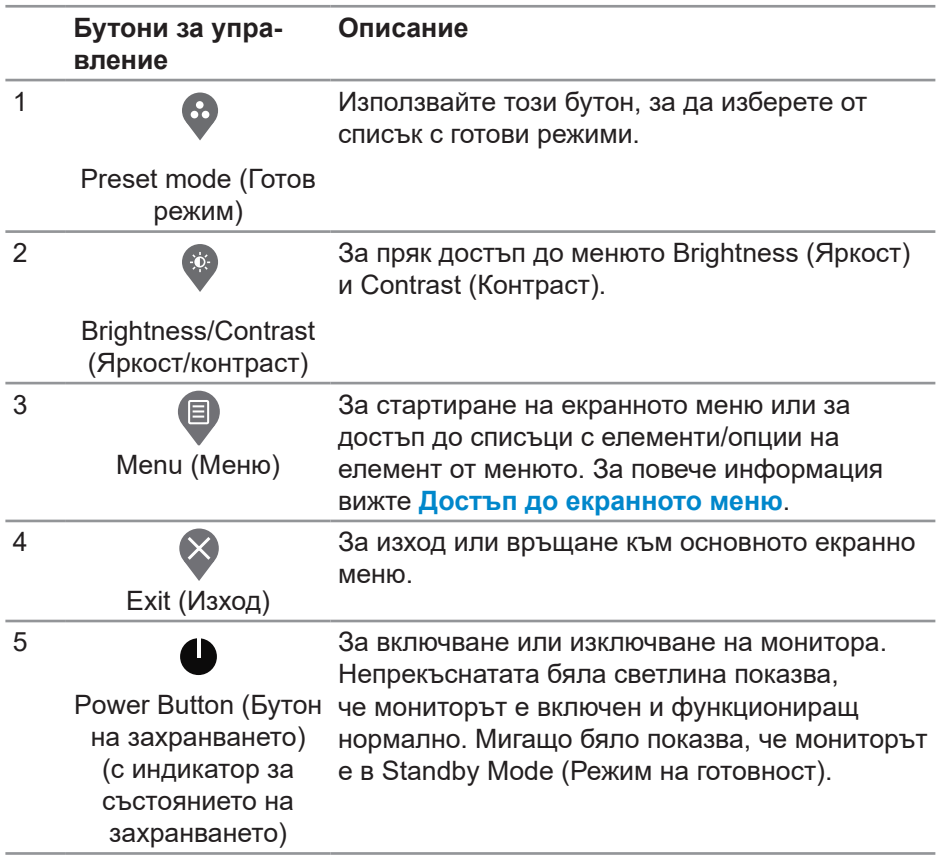

(dell

# **E2722HS**

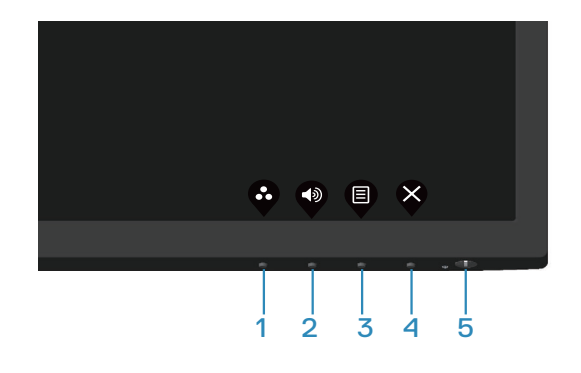

### **Бутони за управление**

Следната таблица описва бутоните за управление:

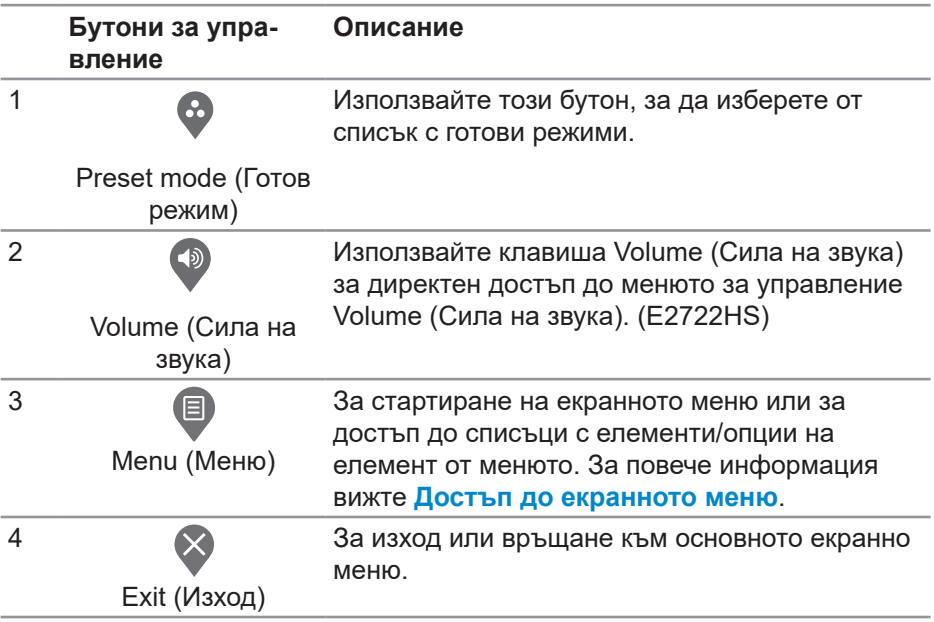

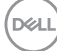

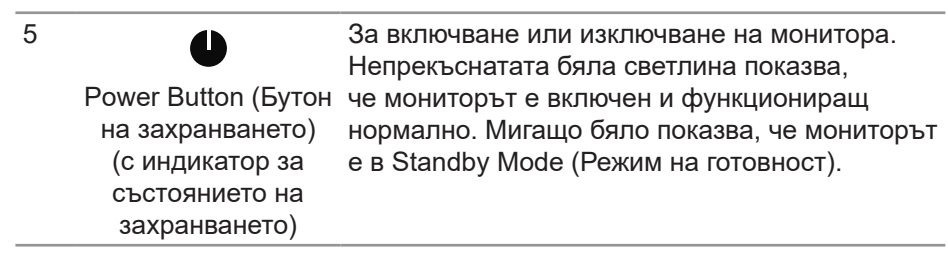

(dell

# **Използване на функцията за заключване на екранното меню**

Може да заключите бутоните за управление на предния панел, за да предотвратите достъпа до екранното меню и/или бутона за захранването.

### **Използвайте менюто Lock (Заключване), за да заключите бутона(бутоните).**

**1.** Изберете една от следните опции.

#### **E2722H**

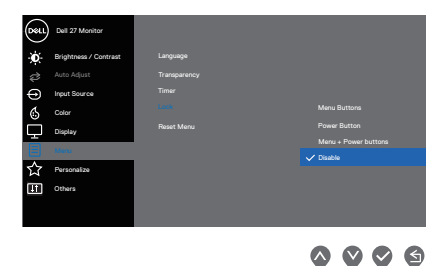

### **E2722HS**

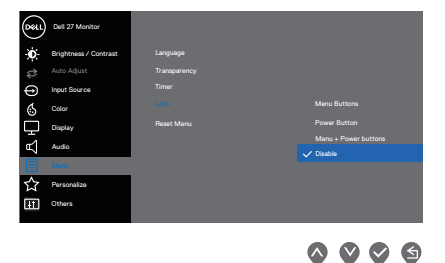

**2.** Показва се следното съобщение:

# **E2722H**

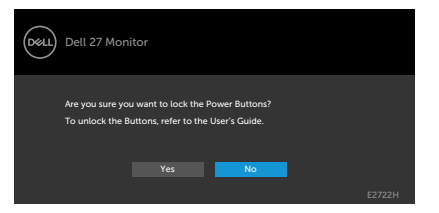

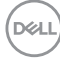

### **E2722HS**

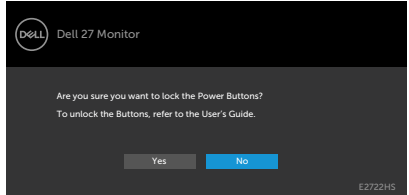

**3.** Изберете **Yes (Да)**, за да заключите бутоните. Когато са заключени, натискането на произволен бутон за управление ще изведе иконата за заключване

**Използвайте бутона за управление на предния панел, за да заключите бутона(бутоните).**

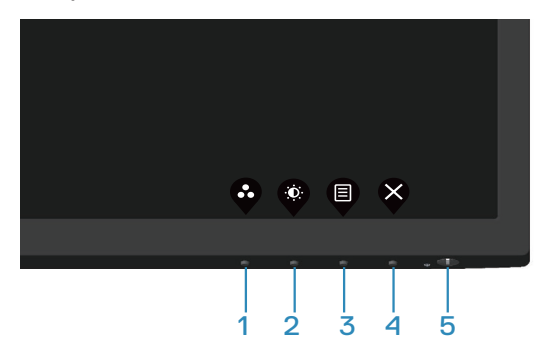

**1.** Натиснете и задръжте Бутон 4 за четири секунди. На екрана ще се появи меню.

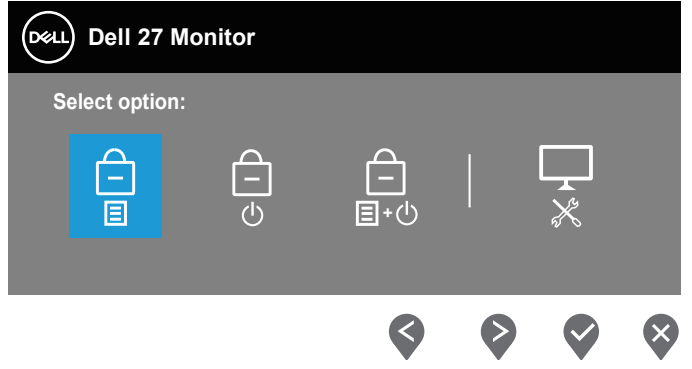

**2.** Изберете една от следните опции:

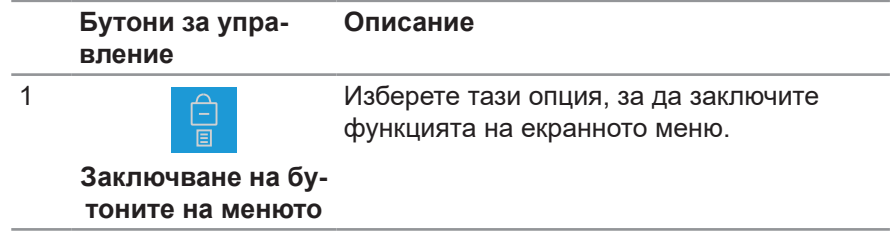

DELI

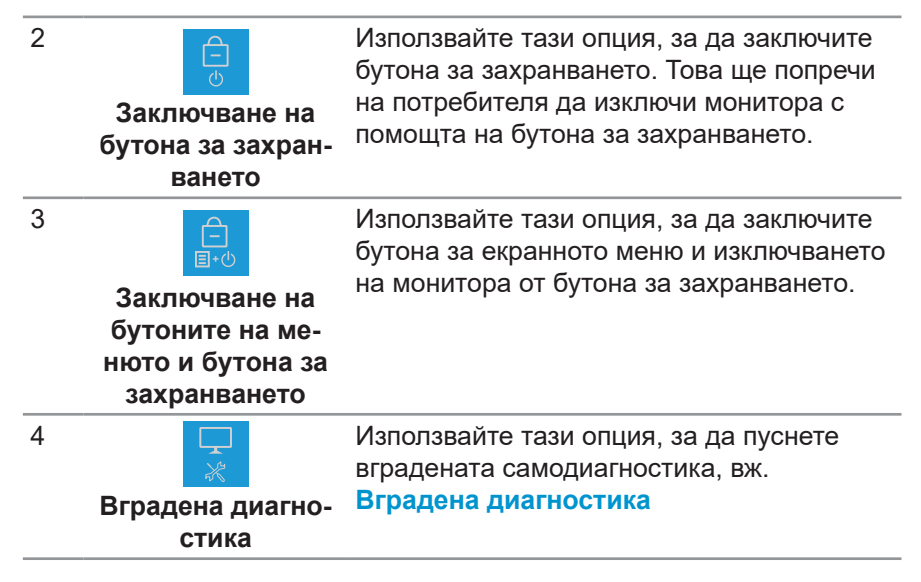

#### **Отключване на бутона(бутоните).**

Натиснете и задръжте бутона **[Вградена диагностика](#page-74-0)** (**бутон 4**) за четири секунди, докато на екрана се появи меню. Следната таблица описва опциите за отключване на бутоните за управление на предния панел.

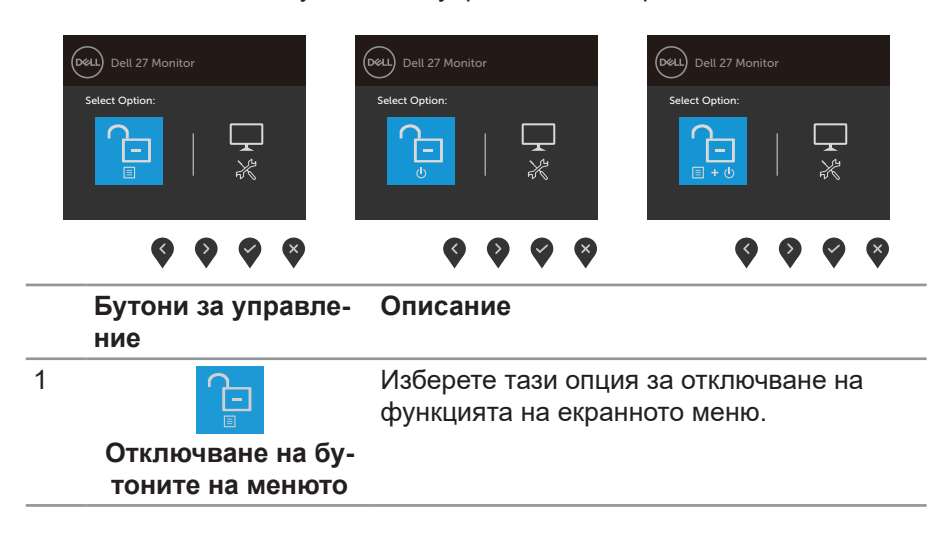

**DØI** 

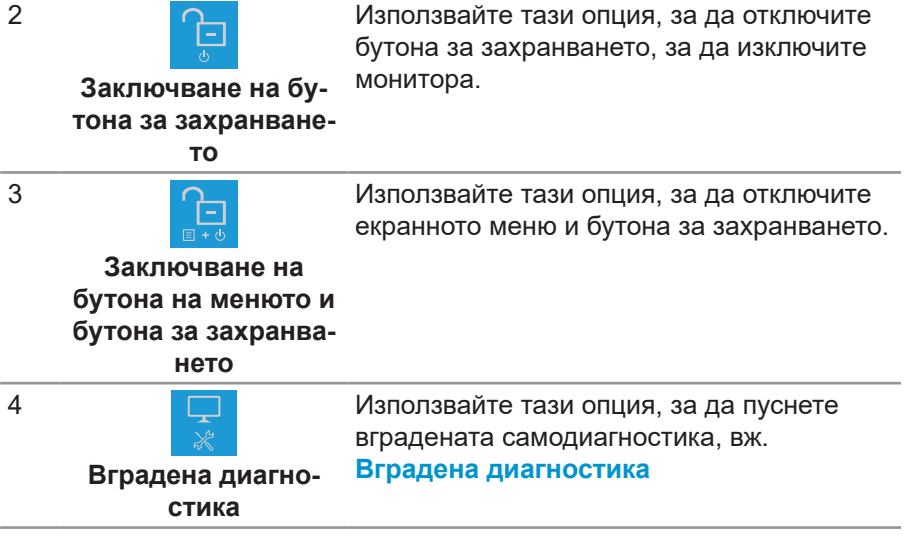

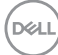

### **Контроли на екранното меню**

Използвайте бутоните на долната ръб на монитора, за да конфигурирате настройките на изображението.

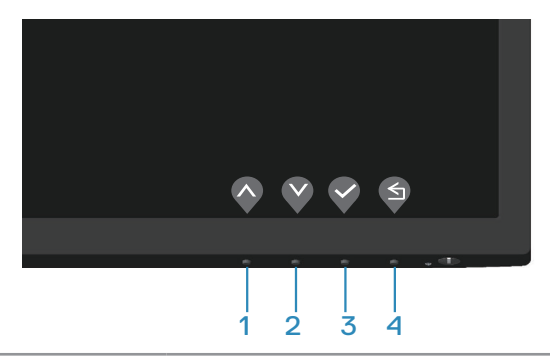

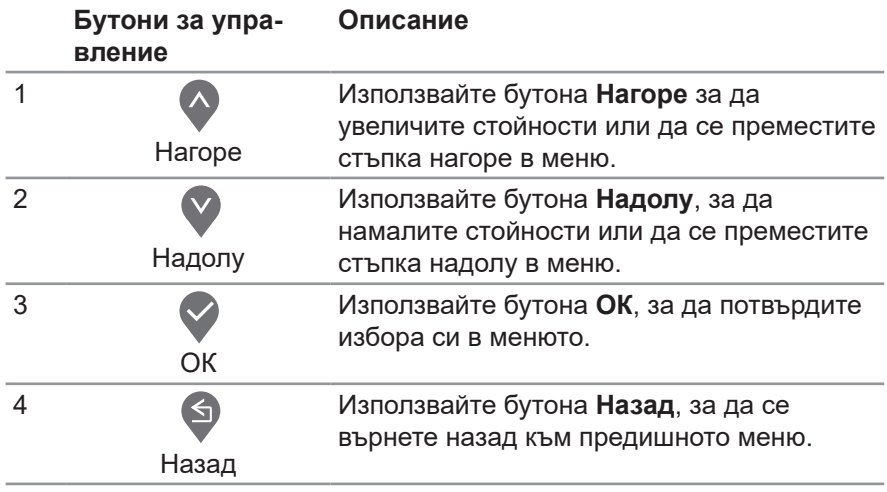

# **Използване на екранното меню (OSD)**

#### <span id="page-47-0"></span>**Достъп до екранното меню**

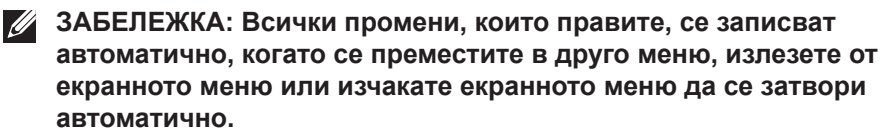

**1.** Натиснете бутона  $\bullet$ , за да отворите главното екранно меню.

#### **E2722H**

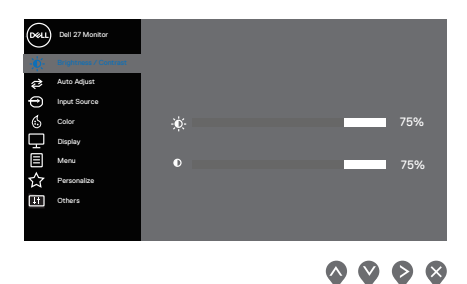

#### **E2722HS**

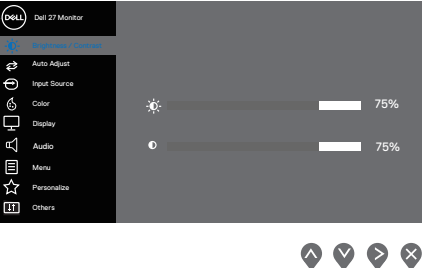

- **2.** Натиснете бутоните и за навигация между опциите за настройка. Когато преминавате от една икона на друга, опцията се маркира.
- **3.** Натиснете бутона или •, или веднъж за активиране на маркираната опция.
- **4.** Натиснете бутона  $\bullet$  и  $\bullet$ , за да изберете желания параметър.
- **5.** Натиснете **•** след което използвайте бутоните и според индикаторите в менюто, за да направите промените си.
- **6.** Изберете  $\bullet$ , за да се върнете на предишното меню или  $\bullet$ , за да приемете и да се върнете на предишното меню.

**D**ELI

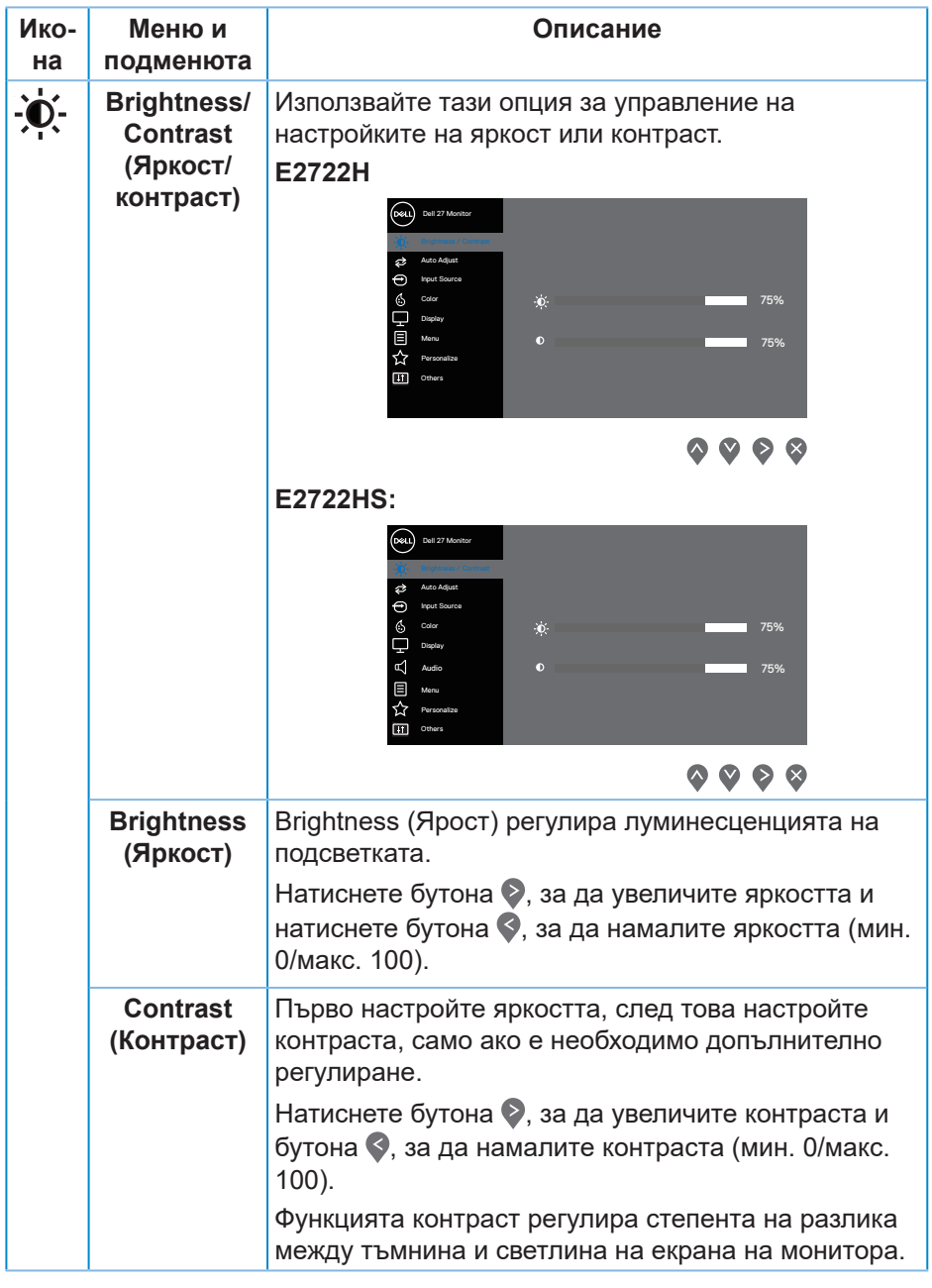

 $($ DELL

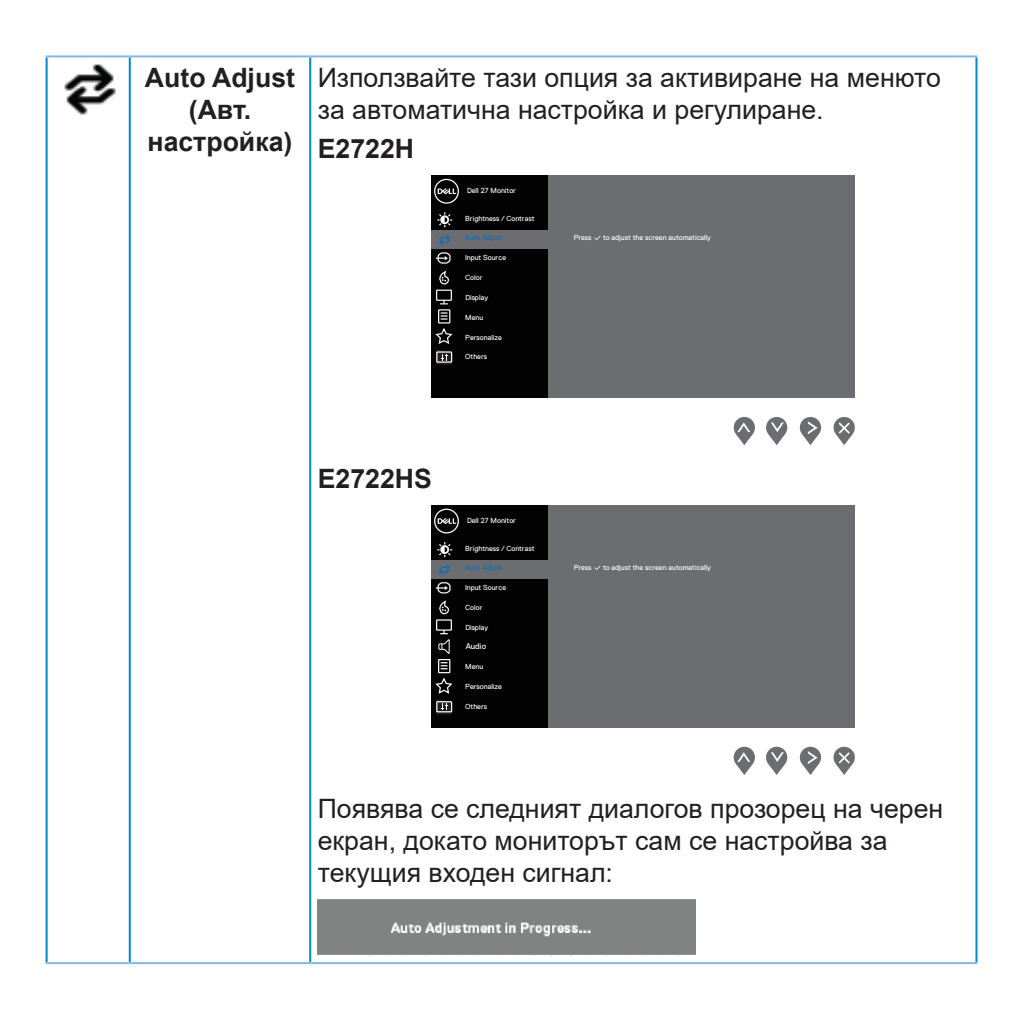

DELI

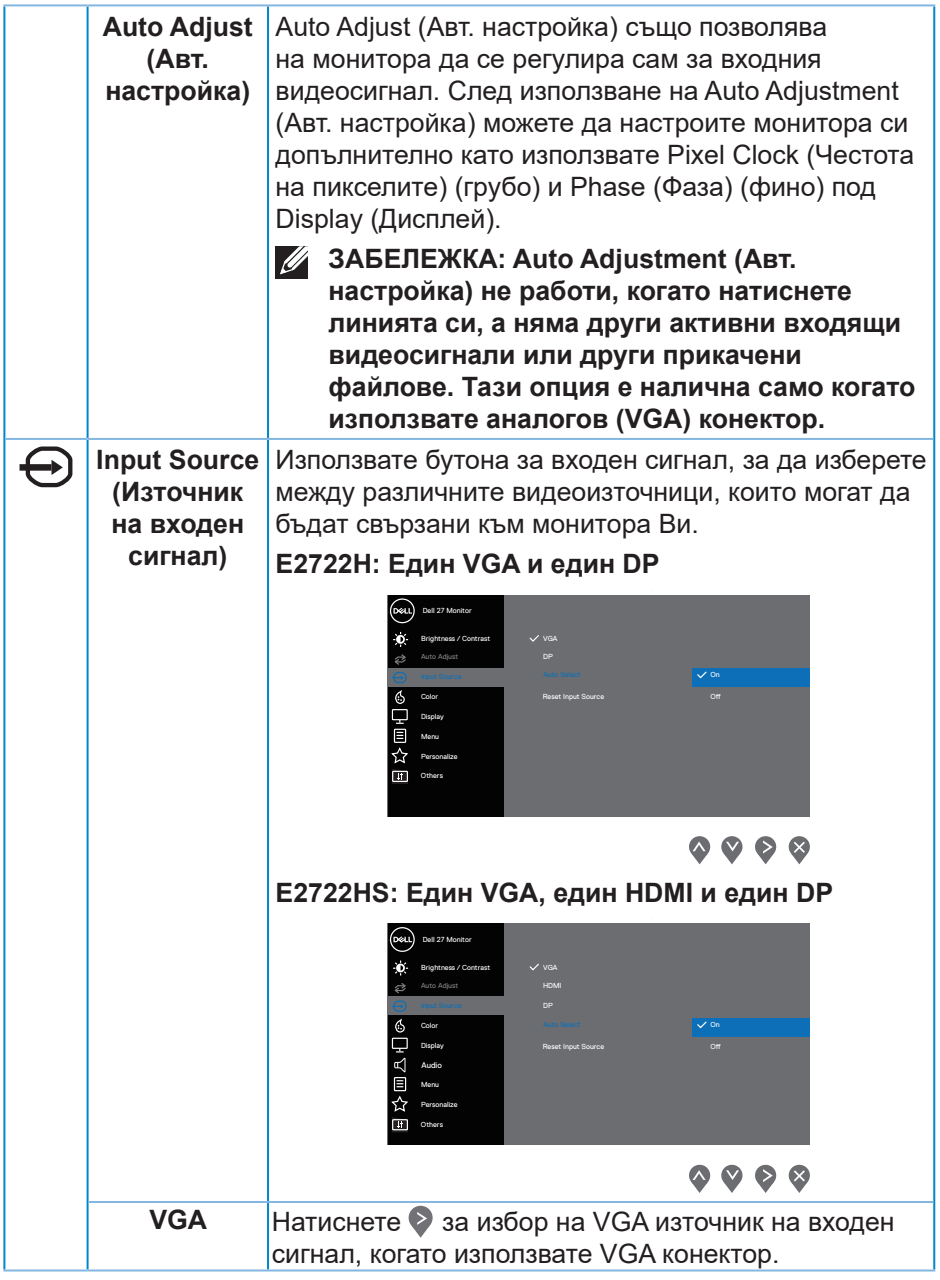

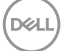

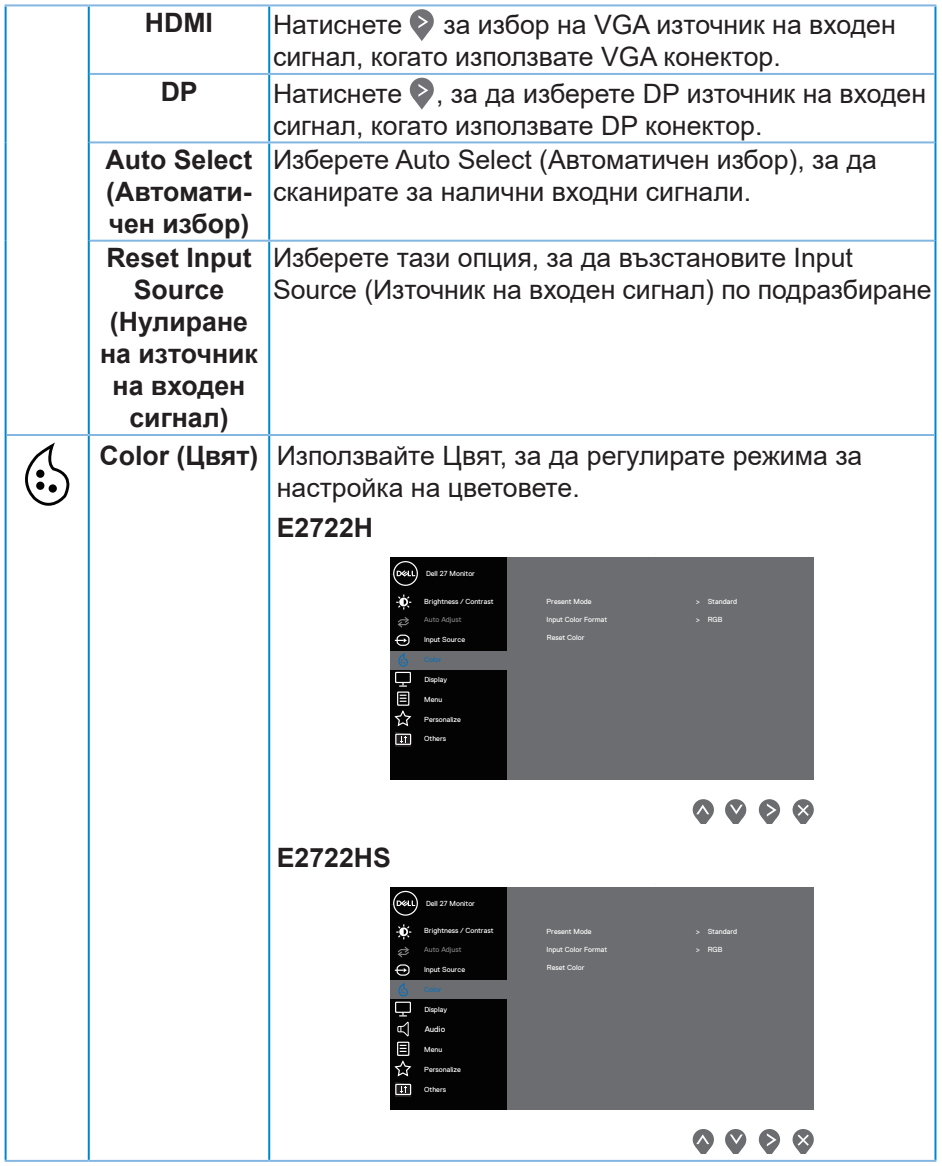

 $(\overline{DCL}$ 

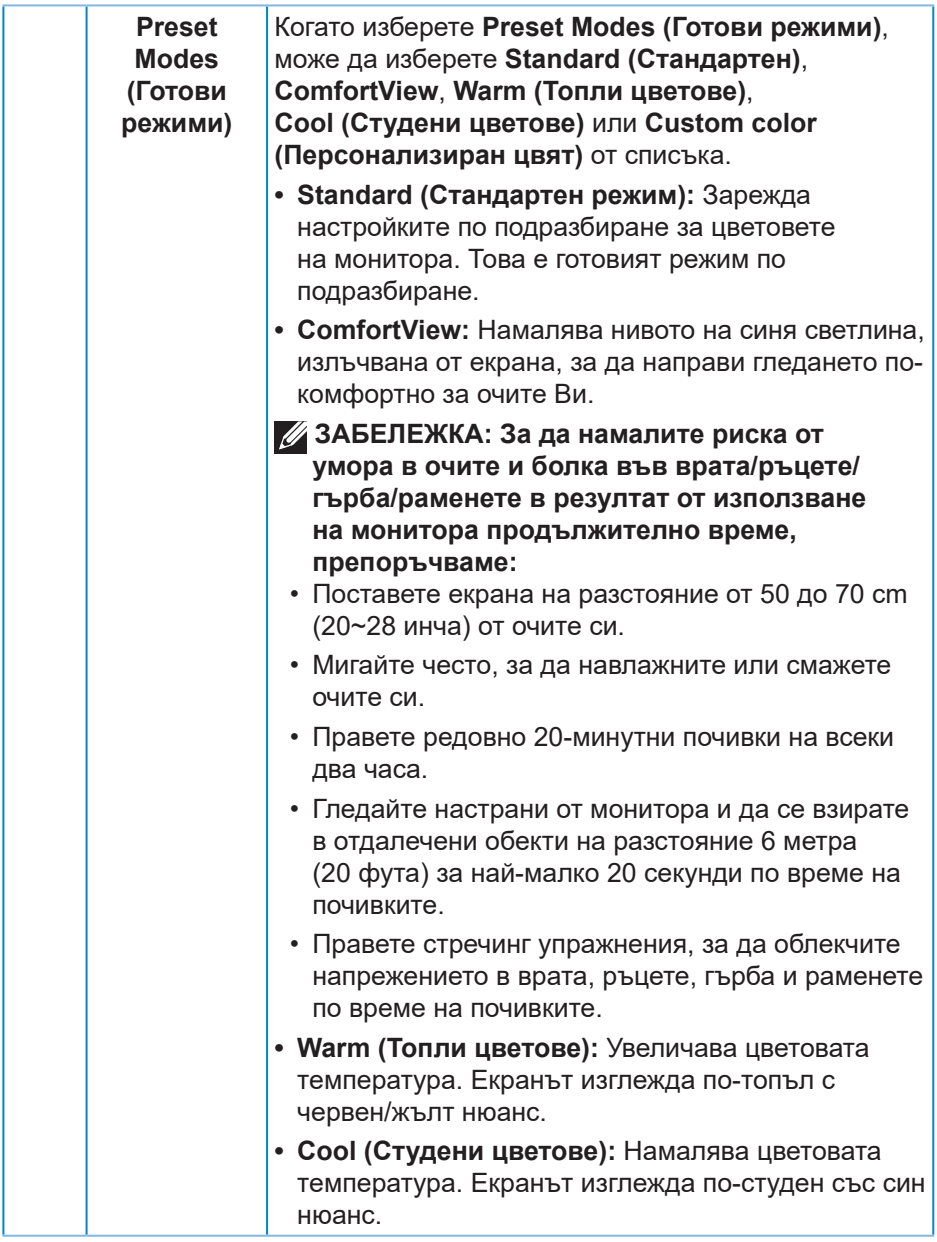

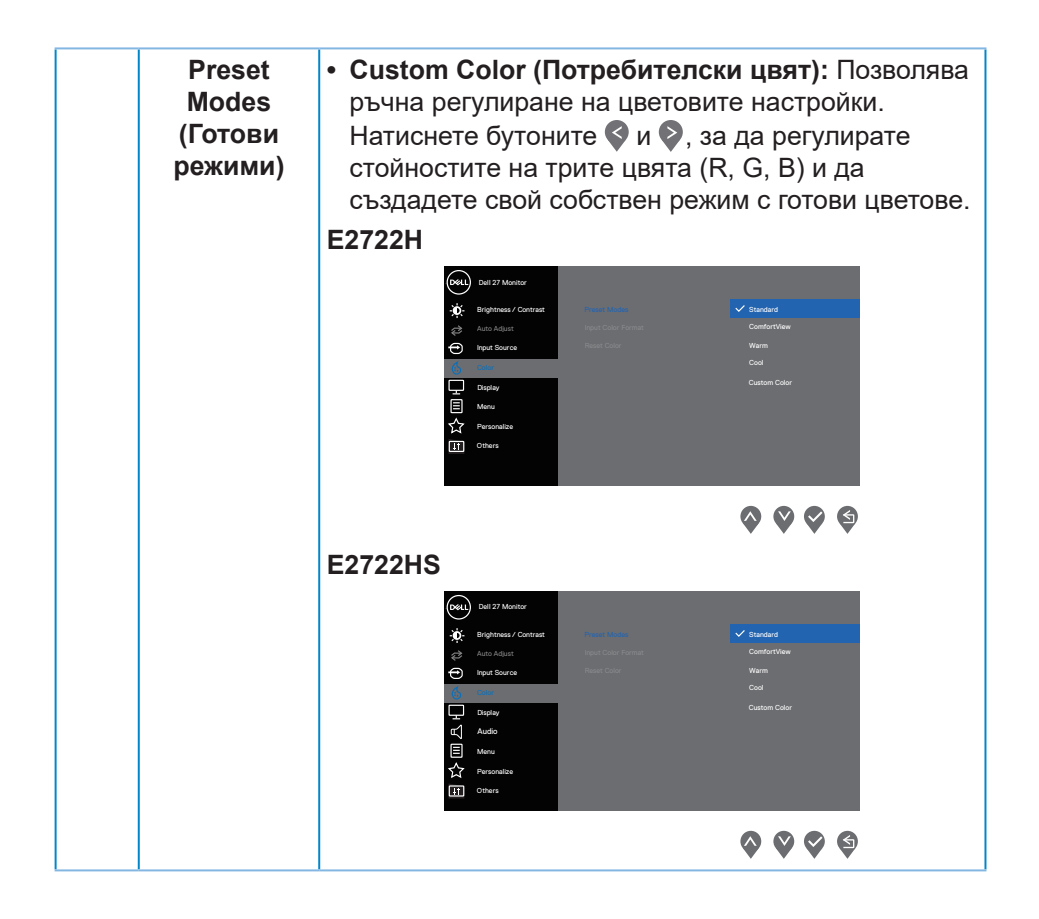

DEL

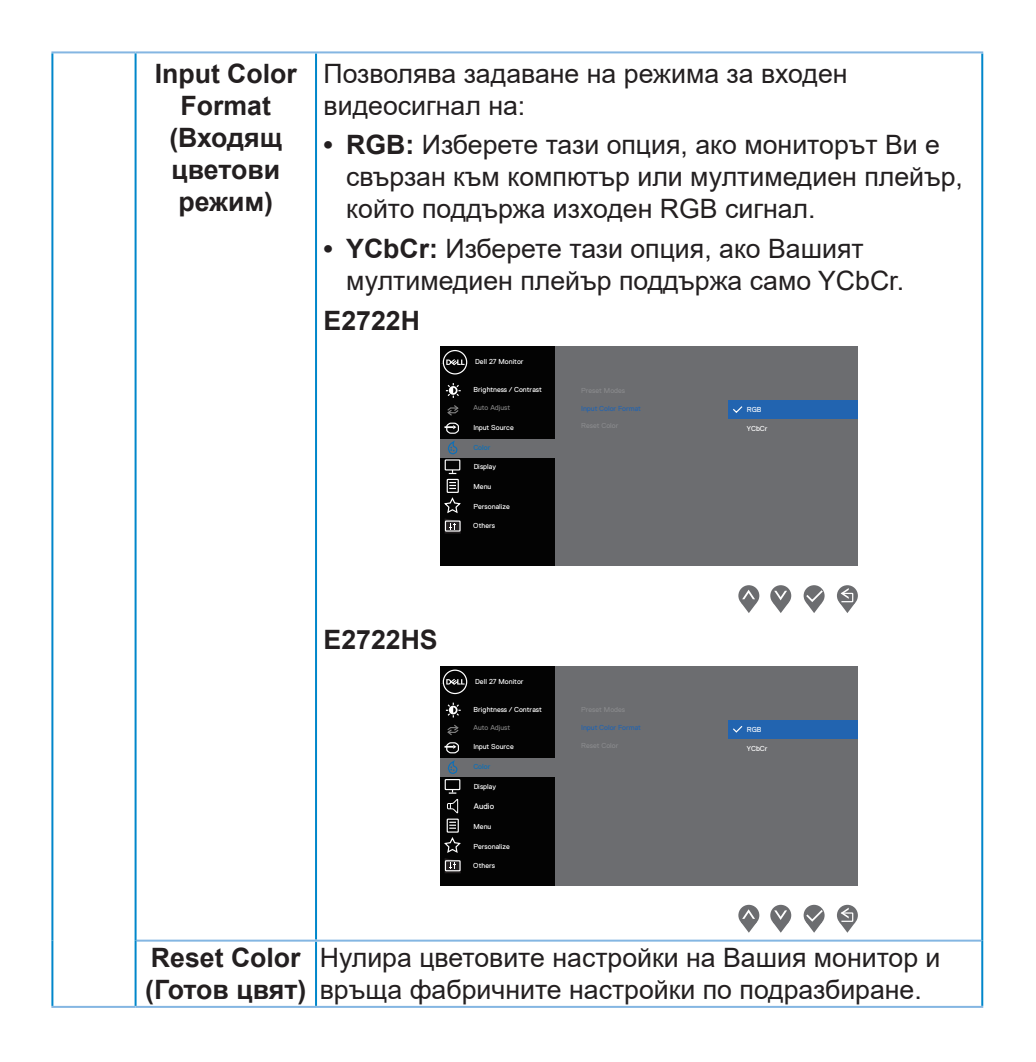

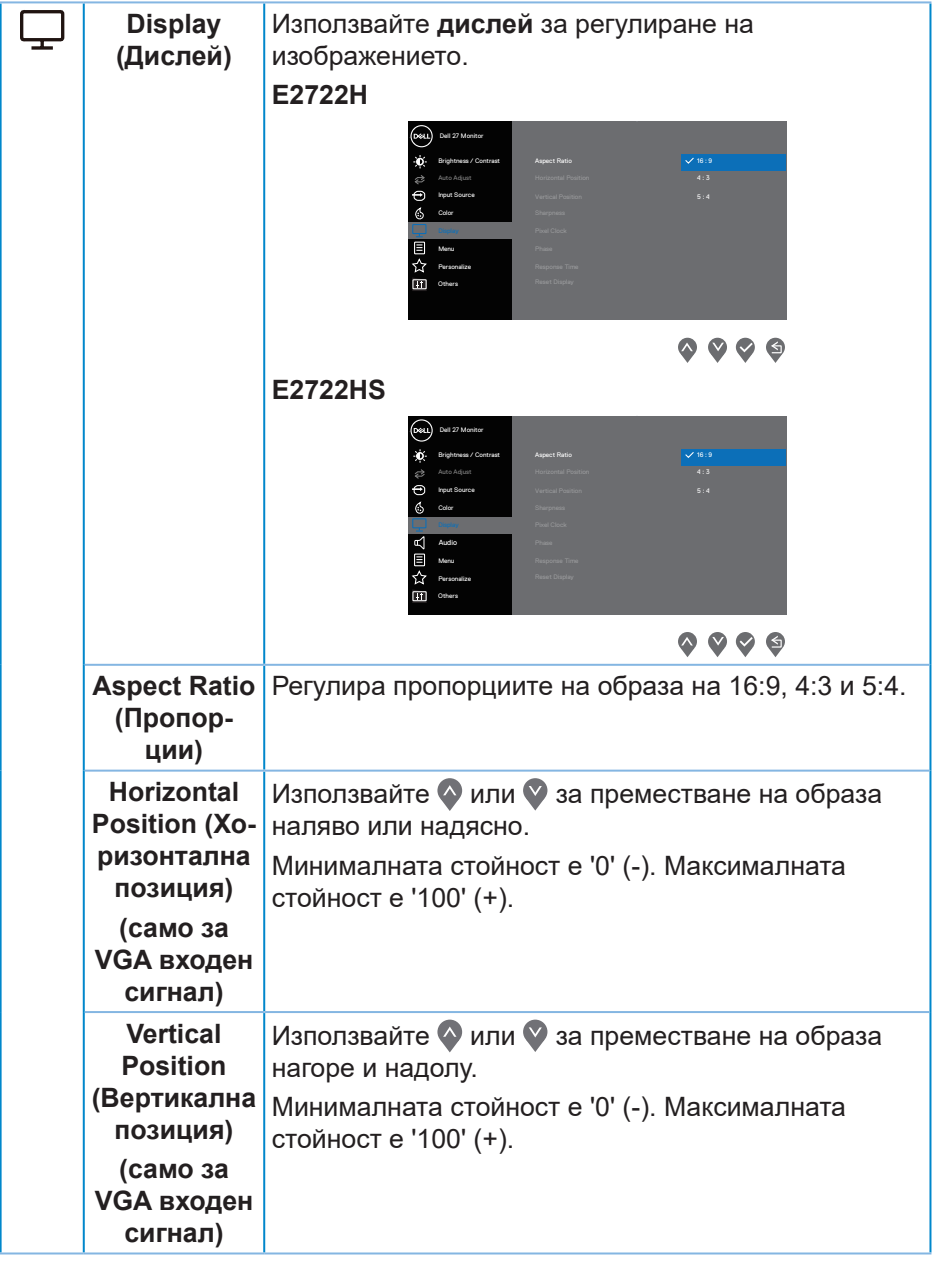

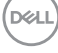

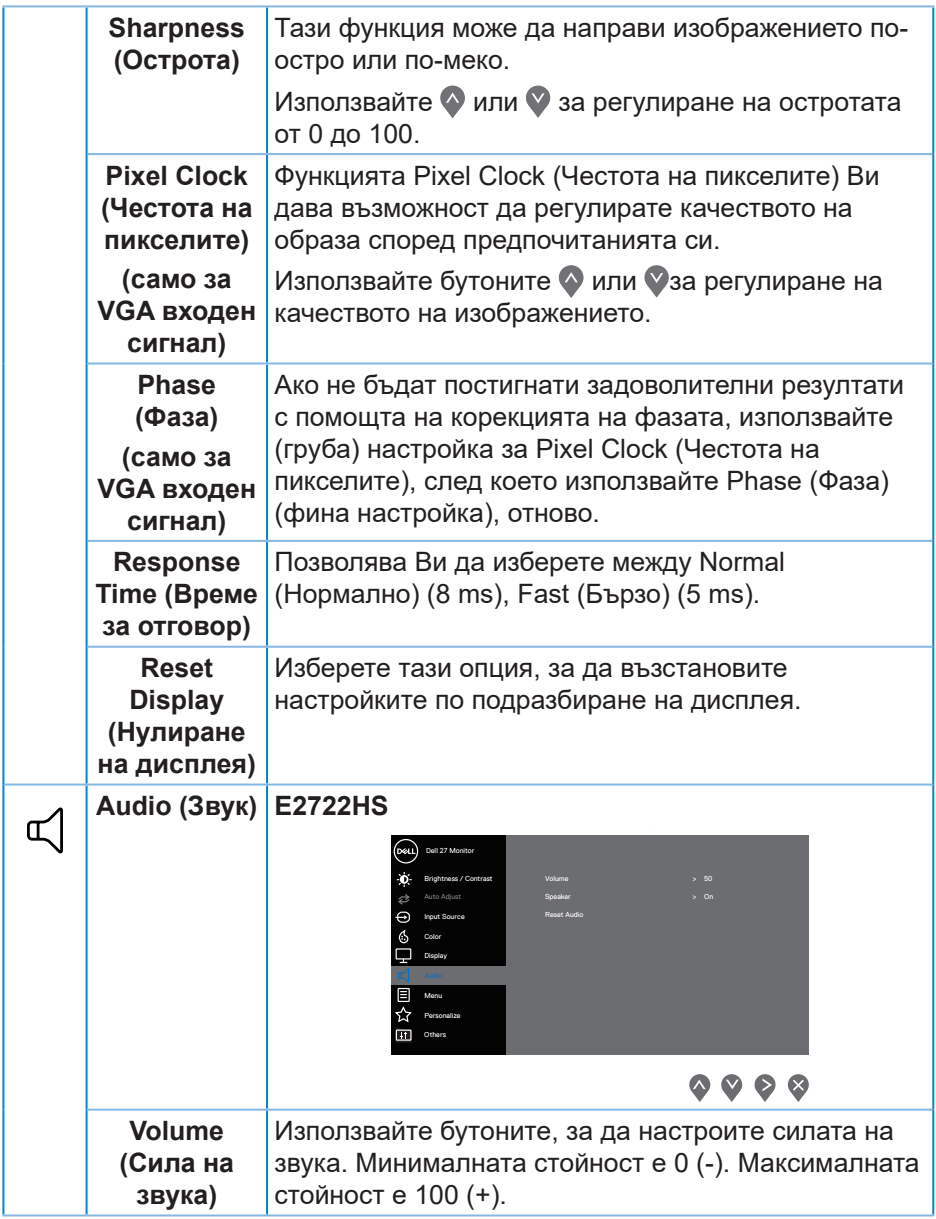

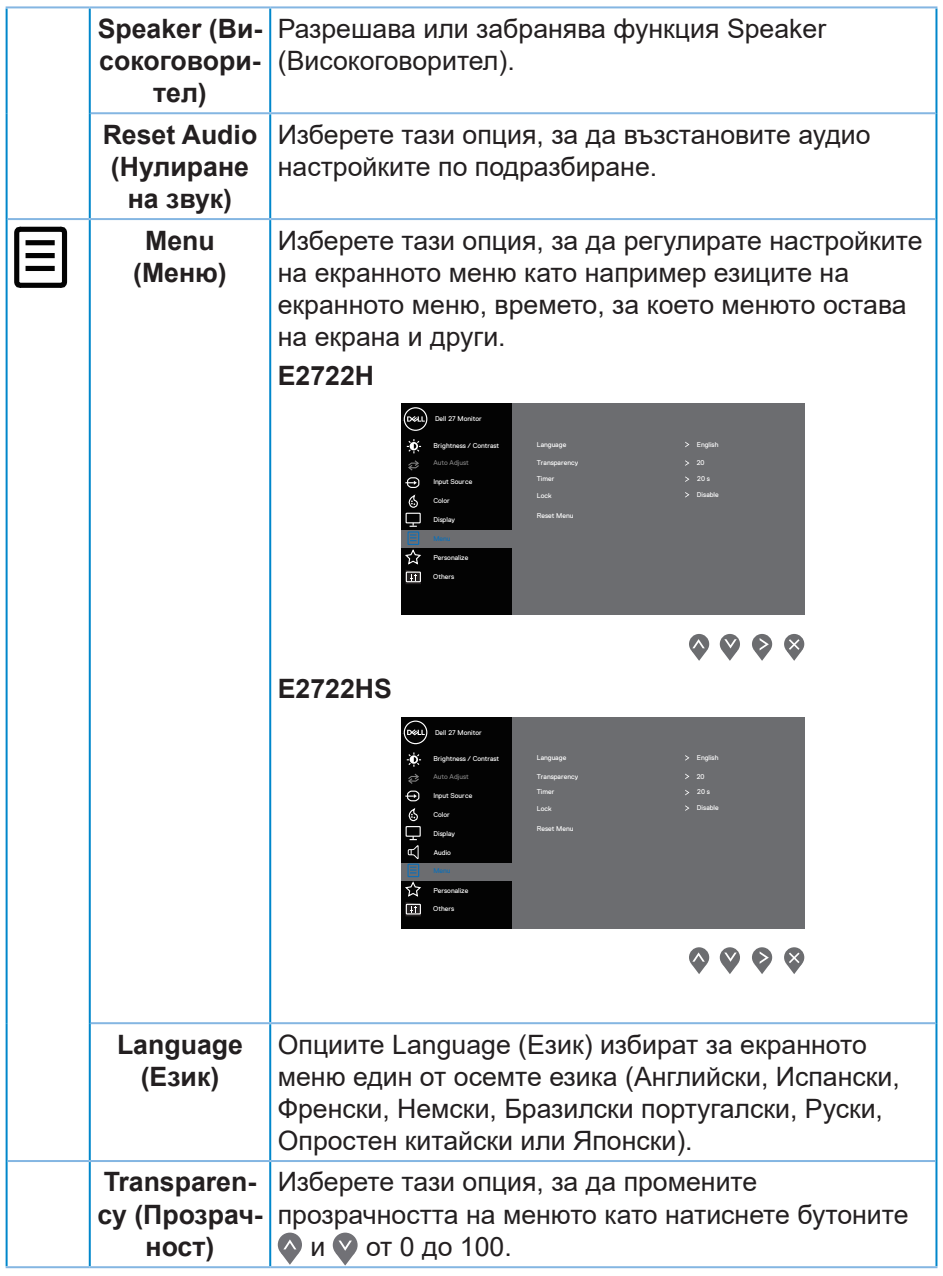

 $($ DELL

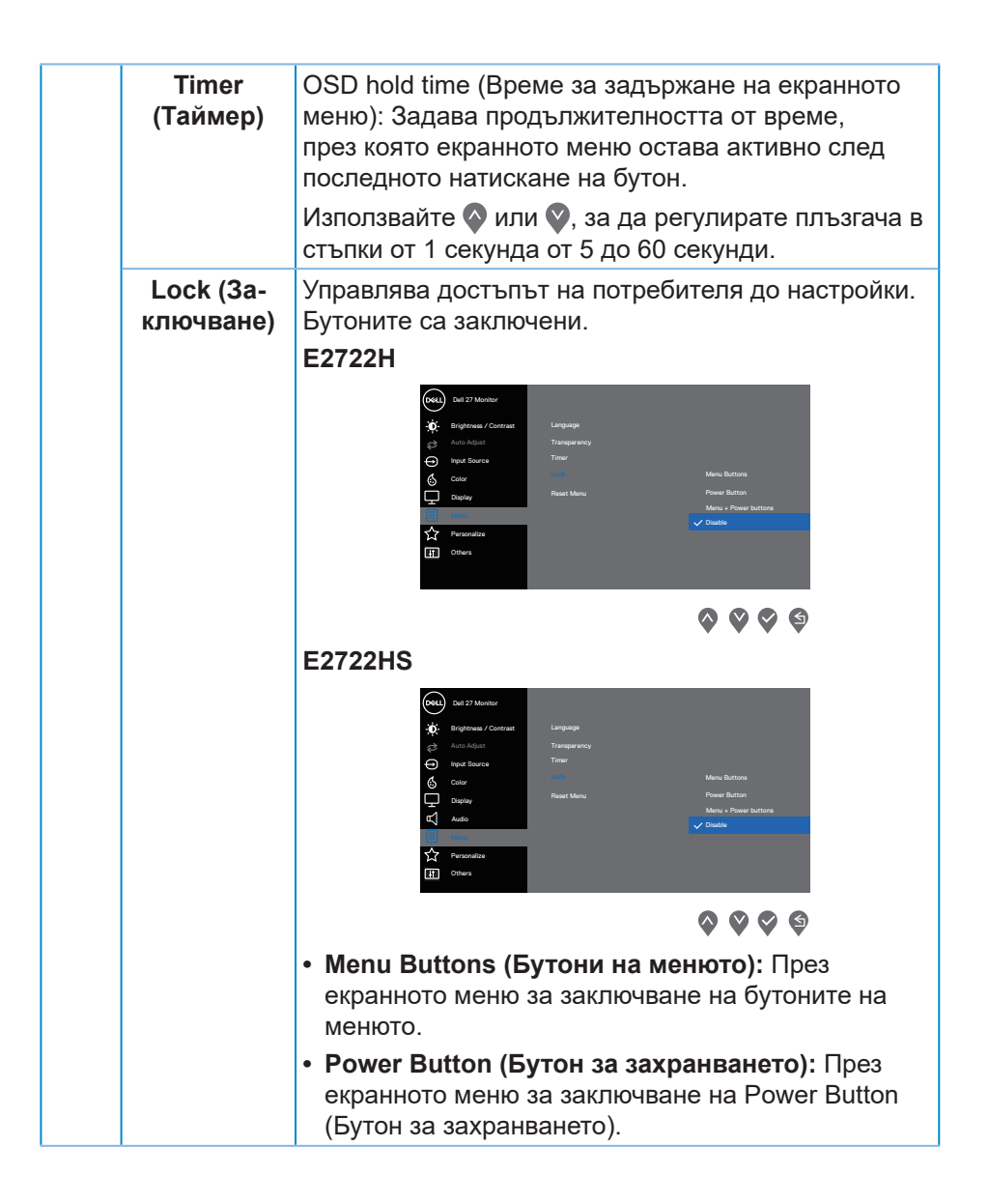

DELI

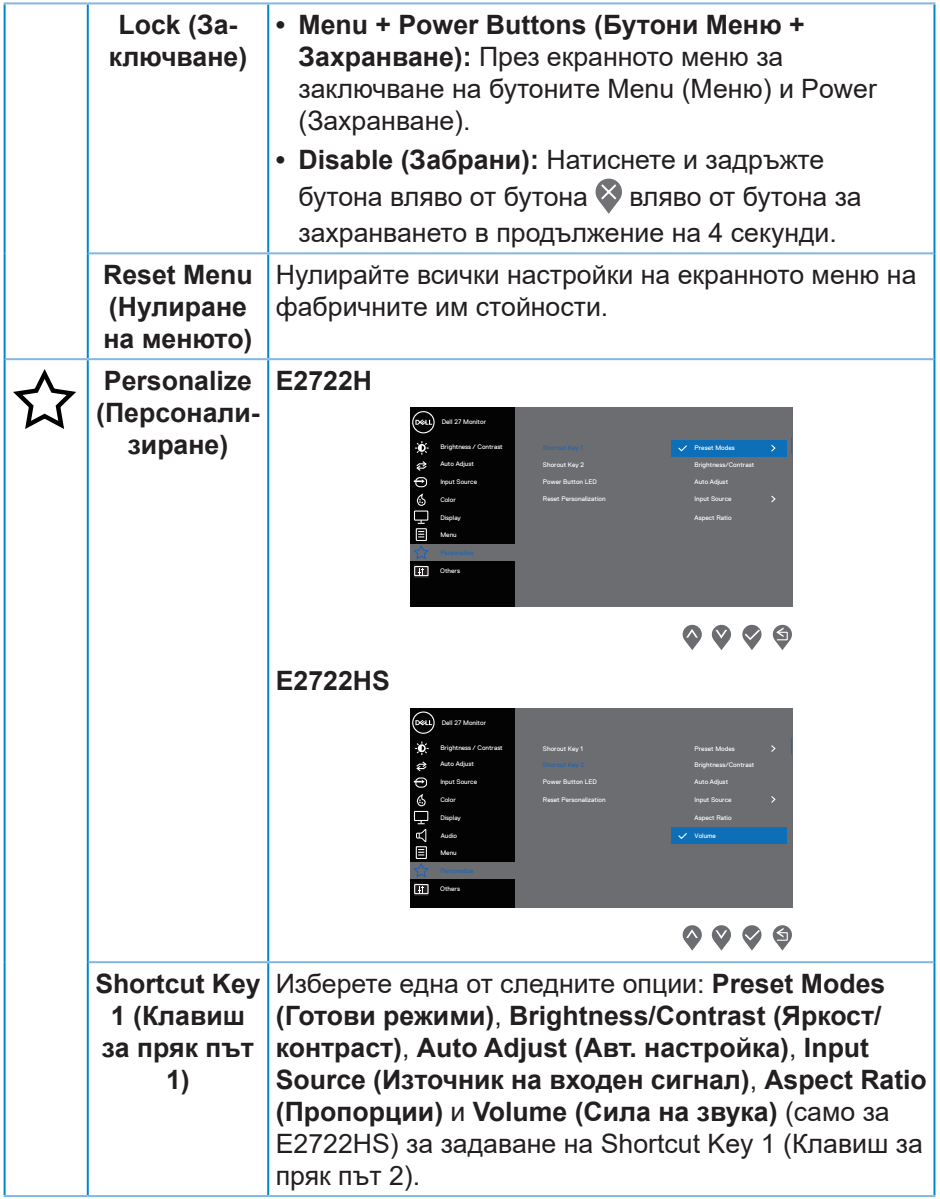

 $($ DELL

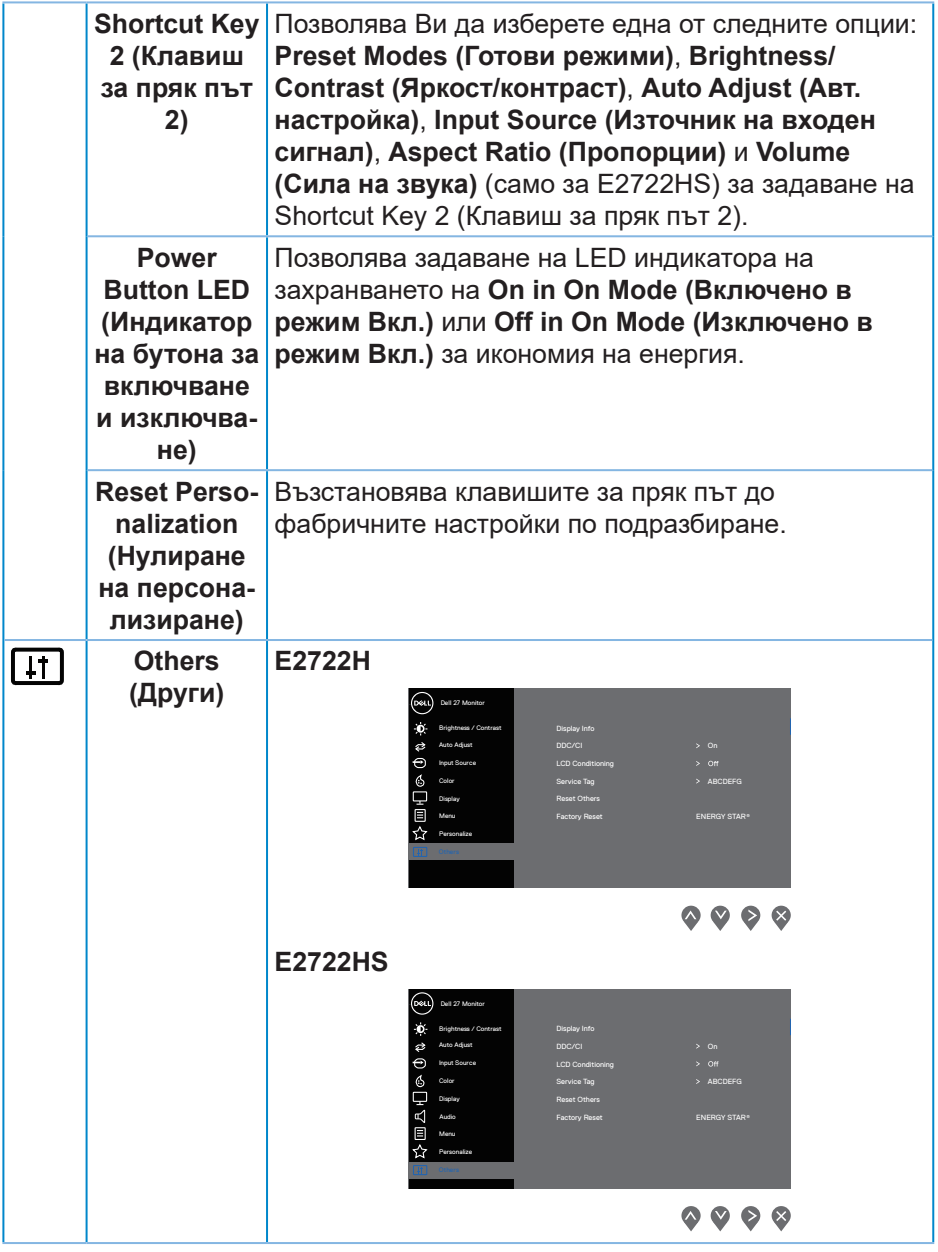

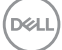

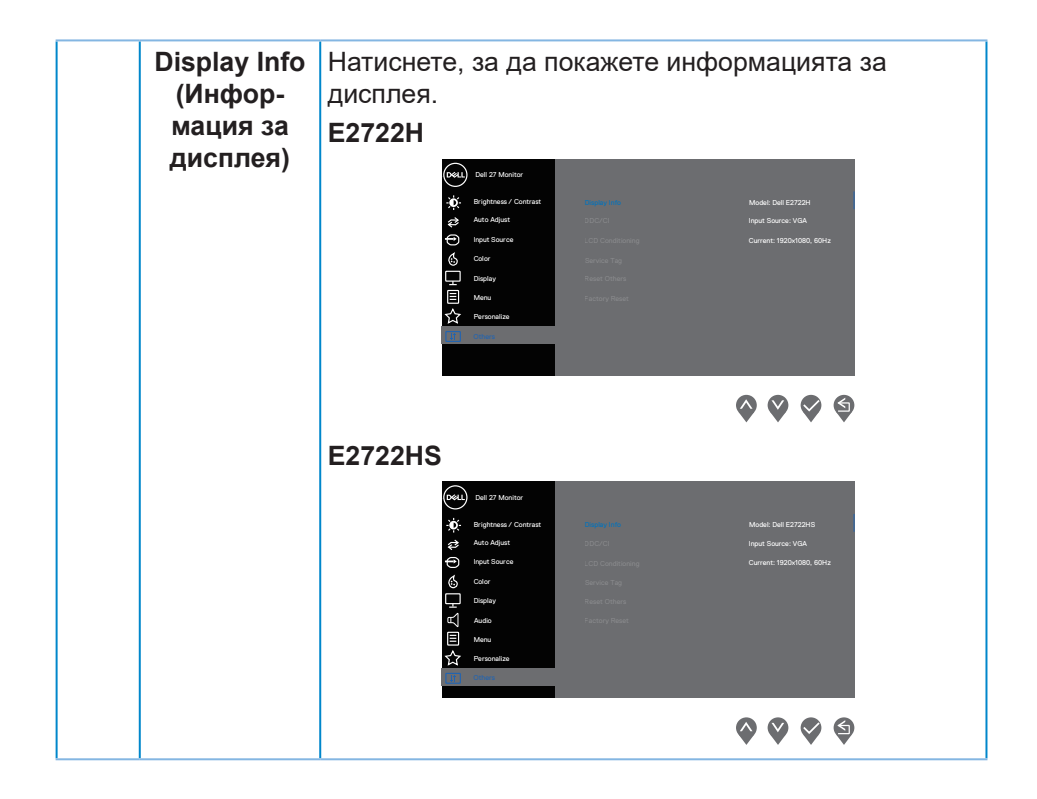

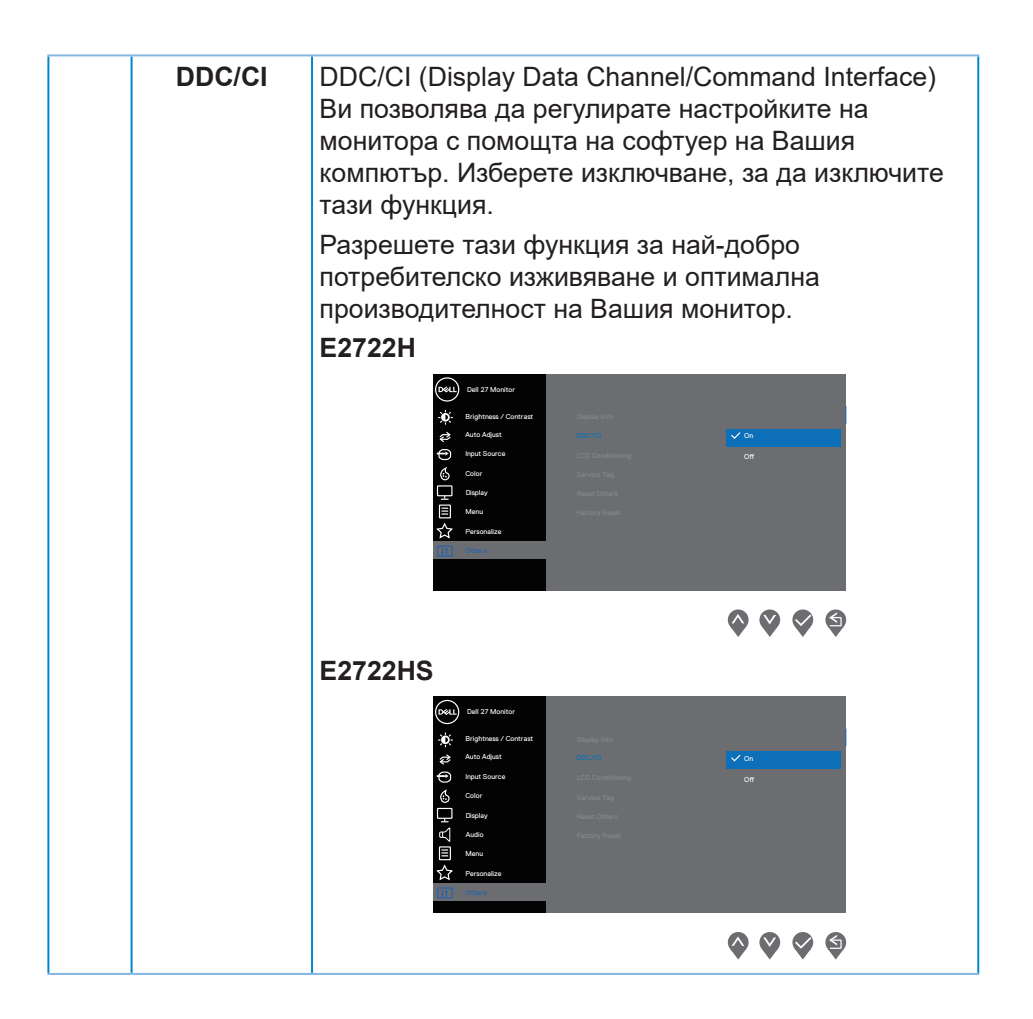

DELI

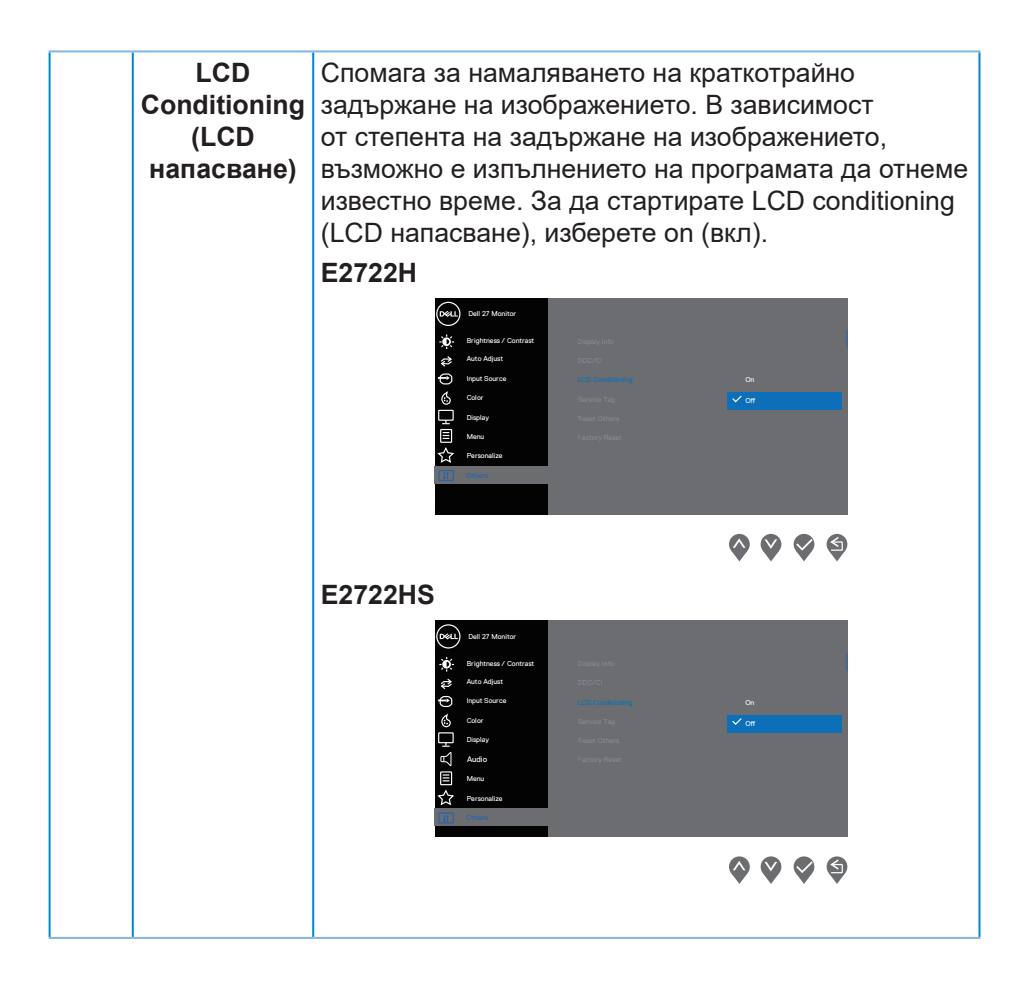

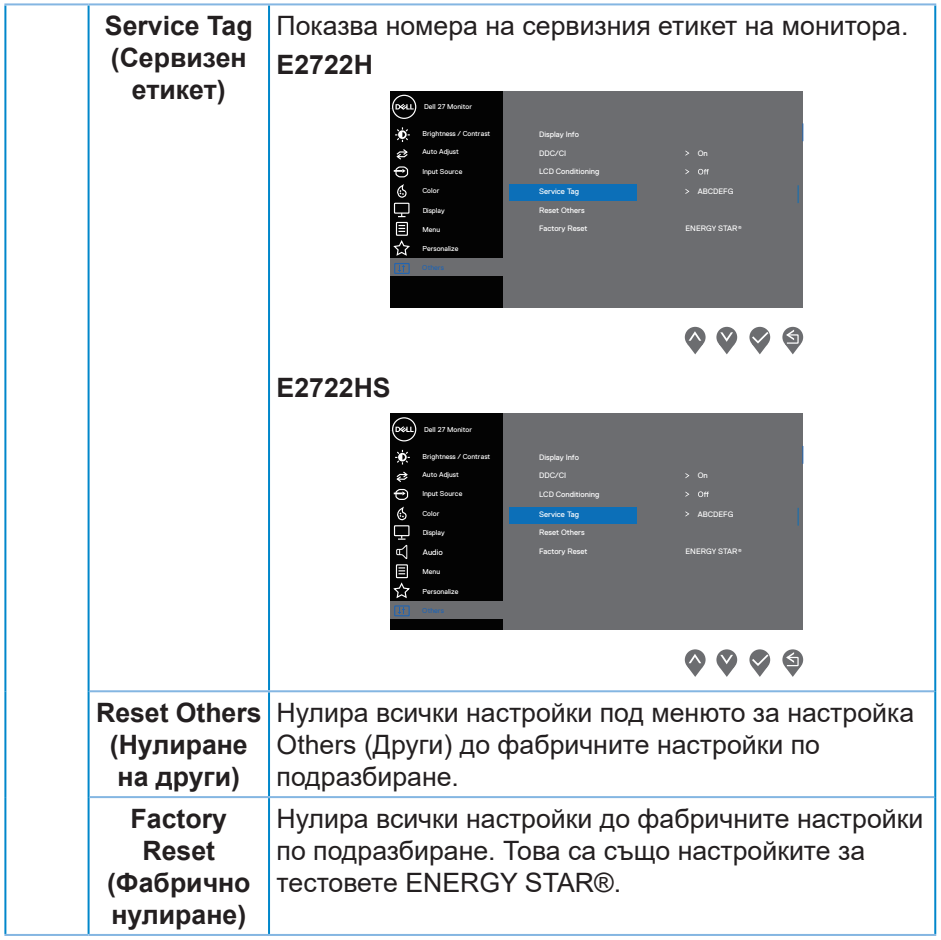

 $($ DELL

#### **Предупреждения на екранното меню**

Преди забрана на функцията DDC/CI се показва следното съобщение. **E2722H**

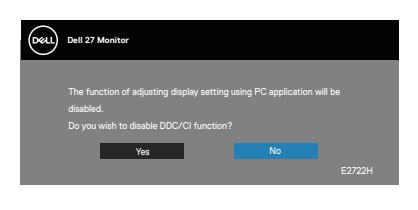

### **E2722HS**

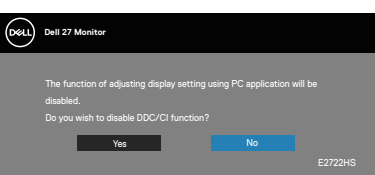

Когато мониторът влезе в Standby Mode (Режим на готовност), появява се следното съобщение.

### **E2722H**

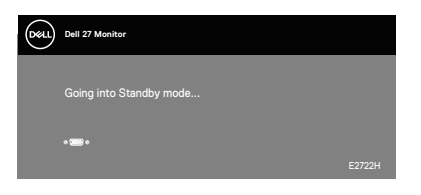

или

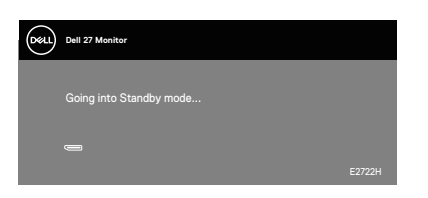

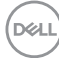

# **E2722HS**

Dell P2418HZ **Dell 27 Monitor**   $\blacksquare$ 

или

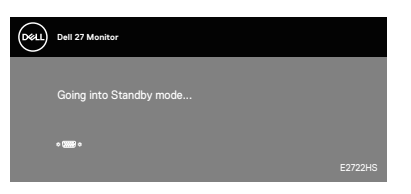

или

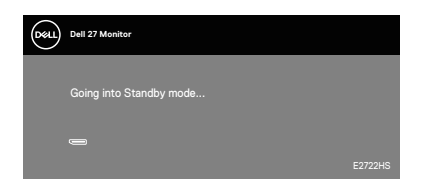

DELL

Ако VGA, HDMI или DP кабелът не е свързан, се появява плаващ диалогов прозорец, както е показано по-долу. Мониторът ще влезе в Standby Mode (Режим на готовност) след 4 минути, ако е оставен в това състояние.

#### **E2722H**

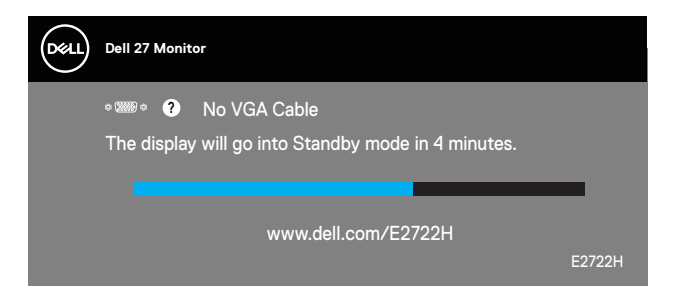

или

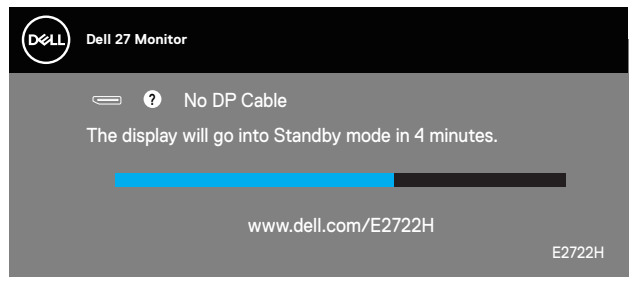

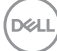

### **E2722HS**

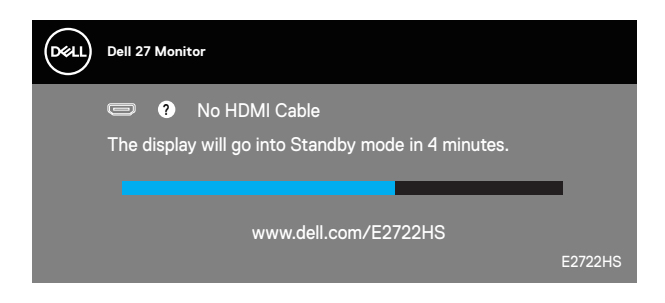

или

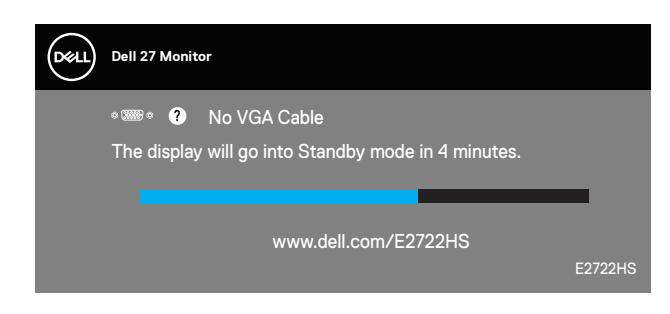

или

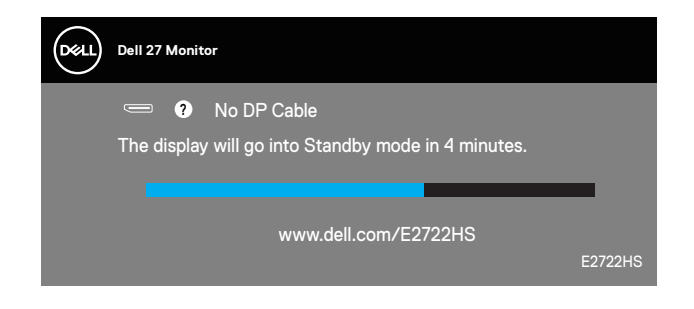

Вижте **[Отстраняване на неизправности](#page-72-0)** за повече информация.

DØLI

### **Настройка на максималната разделителна способност**

За да зададете максималната разделителна способност на монитора: В Windows® 7, Windows® 8, Windows® 8.1:

- **1.** Само за Windows 8 и Windows 8.1, изберете плочката Работен плот, за да превключите на класически работен плот.
- **2.** Щракнете с десния бутон върху работния плот и щракнете върху **Screen resolution (Разделителна способност на екрана)**.
- **3.** Щракнете върху падащия списък на разделителна способност на екрана и изберете **1920 x 1080**.
- **4.** Щракнете **OK**.

За Windows®10:

- **1.** Щракнете с десния бутон върху работния плот и щракнете върху **Display settings (Настройки на дисплея)**.
- **2.** Щракнете върху **Advanced display settings (Разширени настройки на дисплея)**.
- **3.** Щракнете върху падащия списък на **Choose display (Избор на дисплей)** и изберете правилния номер на модела на дисплея.
- **4.** Щракнете върху **Display adapter properties (Показване на свойствата на адаптера)**.
- **5.** Щракнете върху **List All Modes (Списък с всички режими)** в новия изскачащ прозорец и изберете **1920 x 1080**.
- **6.** Щракнете **OK**.

Ако не виждате опция **1920 x 1080**, възможно е да трябва да актуализирате драйвера на видеокартата си. В зависимост от Вашия компютър, изпълнете една от следните процедури:

Ако имате настолен или преносим компютър Dell:

• Отидете на **[www.dell.com/support](https://www.dell.com/support)**, въведете сервизния номер на компютъра и изтеглете най-новия драйвер за Вашата графична карта.

Ако използвате компютър, различен от Dell (преносим или настолен):

- Отидете на сайта за поддръжка на Вашия компютър и изтеглете найновите драйвери за графичната карта.
- Отидете на уеб сайта на графичната карта и да изтеглете най-новите драйвери за картата.

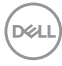

#### **Използване на наклон**

Можете да наклоните монитора на най-подходящия ъгъл на гледане.

**ЗАБЕЛЕЖКА: Когато мониторът се изпраща от фабриката,**   $\mathscr U$ **стойката не е прикрепена.**

**E2722H**

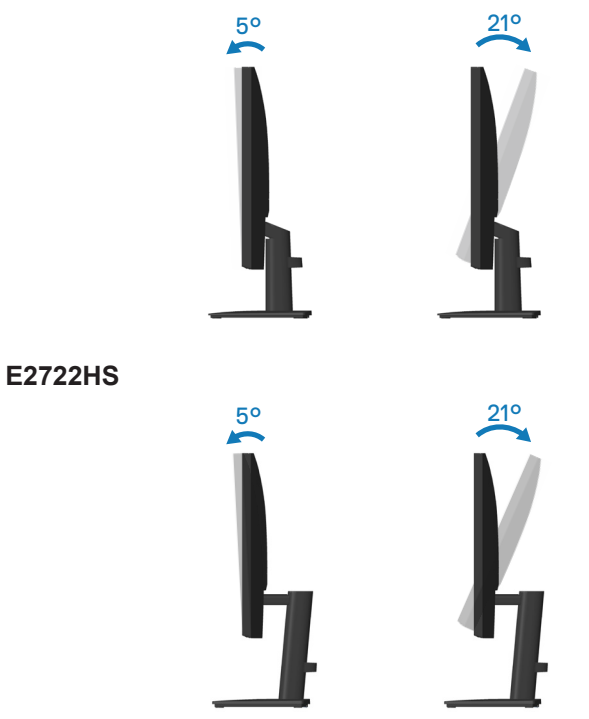

DELL

### **Използване на настройката за височина**

Можете да регулирате височината на монитора на най-комфортния ъгъл на гледане.

#### **E2722HS**

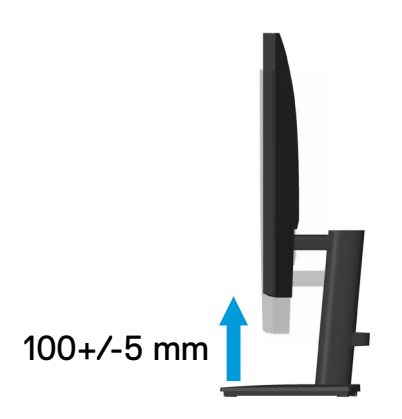

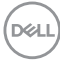
# **Отстраняване на неизправности**

**ПРЕДУПРЕЖДЕНИЕ:** Преди да започнете процедурите в този раздел, следвайте **[Инструкции за безопасност](#page-5-0).**

### **Самодиагностика**

Вашият мониторът осигурява функция за самодиагностика, която Ви позволява да проверите дали мониторът функционира правилно. Ако мониторът и компютърът са свързани правилно, но екранът на монитора остава тъмен, пуснете самодиагностика за монитора като изпълните следните стъпки:

- **1.** Изключете компютъра и монитора.
- **2.** Изключете всички видеокабели от монитора. По този начин няма нужда компютърът да участва.
- **3.** Включете монитора.

Ако мониторът работи правилно, той ще открие, че няма сигнал и ще се появи едно от следните съобщения. Докато сте в режим на самодиагностика, индикаторът на захранването остава бял.

#### **E2722H**

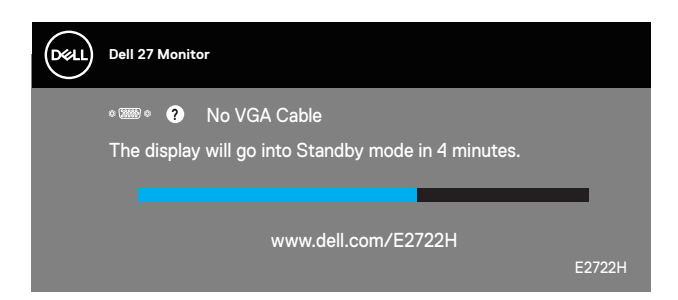

или

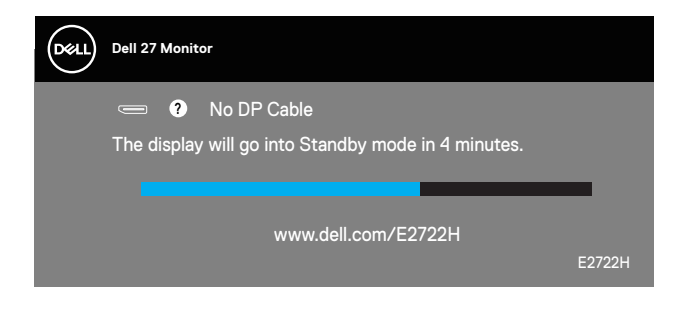

DEL

#### **E2722HS**

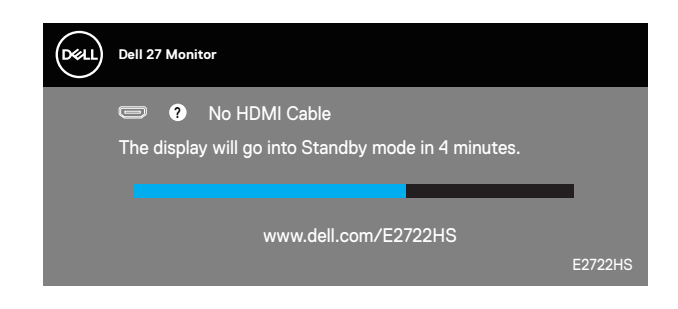

или

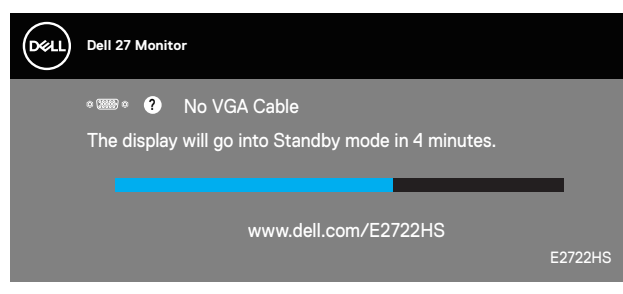

или

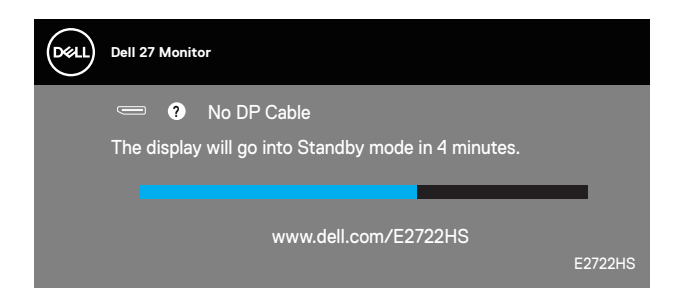

*<u>И</u>* **ЗАБЕЛЕЖКА: Тази кутийка също се появява по време на нормална операция на системата, ако видеокабелът е изключен или повреден.**

**4.** Изключете монитора и свържете видео кабела; после включете компютъра и монитора.

Ако мониторът Ви остане тъмен, след като свържете кабелите повторно, проверете видеоконтролера и компютър си.

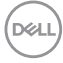

## **Вградена диагностика**

Мониторът Ви има вграден инструмент за диагностика, който Ви помага да определите дали дадена аномалия на екрана Ви представлява свойствен проблем с монитора, или с Вашия компютър и видеокарта.

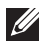

**ЗАБЕЛЕЖКА: Можете да пуснете вградената диагностика, само когато видеокабелът е изключен и мониторът е в режим за самодиагностика.**

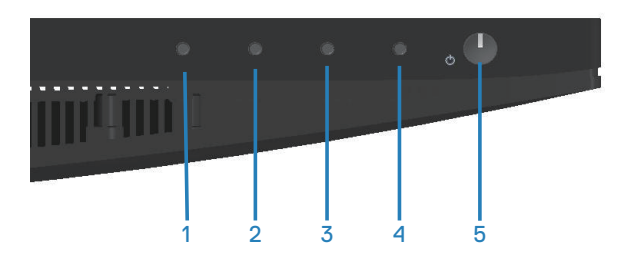

За да изпълните вградена диагностика:

- **1.** Уверете се, че екранът е чист (няма прахови частици по повърхността на екрана).
- **2.** Изключете видеокабела от гърба на компютъра или монитора. Мониторът влиза в режим за самодиагностика.
- **3.** Натиснете и задръжте бутона Exit (Изход) (бутон 4) за четири секунди, за да влезете в менюто за заключване/отключване на екранното меню.

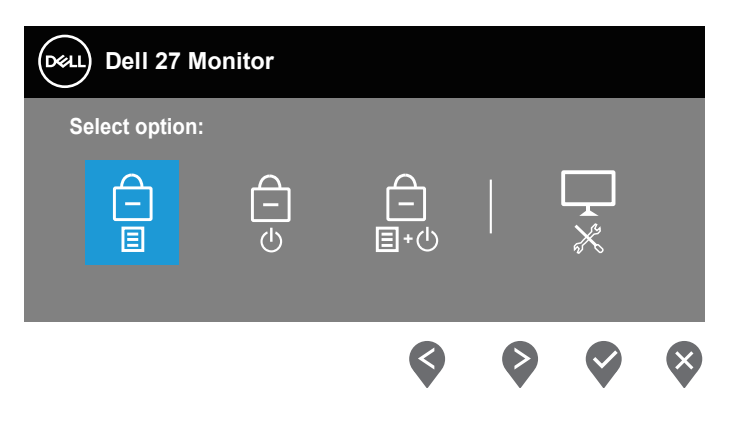

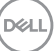

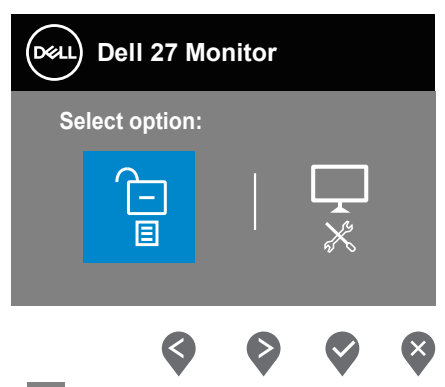

- **4.** Изберете иконата , за да пуснете вградената диагностика.
- **5.** Внимателно разгледайте екрана за аномалии.
- **6.** Натиснете отново бутона Up (Нагоре) (бутон 1) на задния капак. Цветът на екрана се променя на сиво.
- **7.** Инспектирайте дисплея за всякакви аномалии.
- **8.** Повторете стъпки 6 и 7 за инспектиране на дисплея при червен, зелен, син, черен, бял екран и екран с текст.

Текстът свършва, когато се появи екранът с текст. За изход натиснете отново бутона Up (Нагоре) (бутон 1).

Ако не открие аномалии при работа в екрана чрез вградения диагностичен инструмент, мониторът функционира правилно. Проверете видеокартата и компютъра.

**DGL** 

# **Често срещани проблеми**

Следната таблица съдържа обща информация за често срещани проблеми на монитора, които можете да срещнете, и възможните решения:

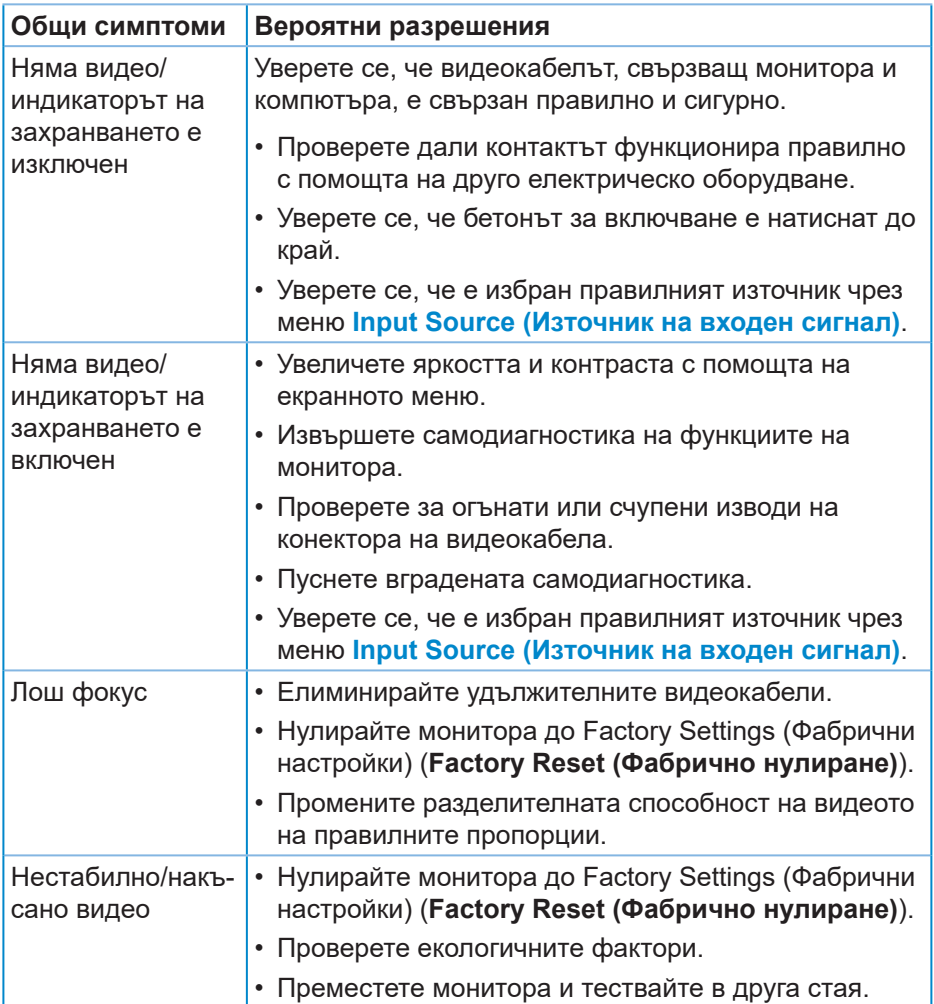

DELI

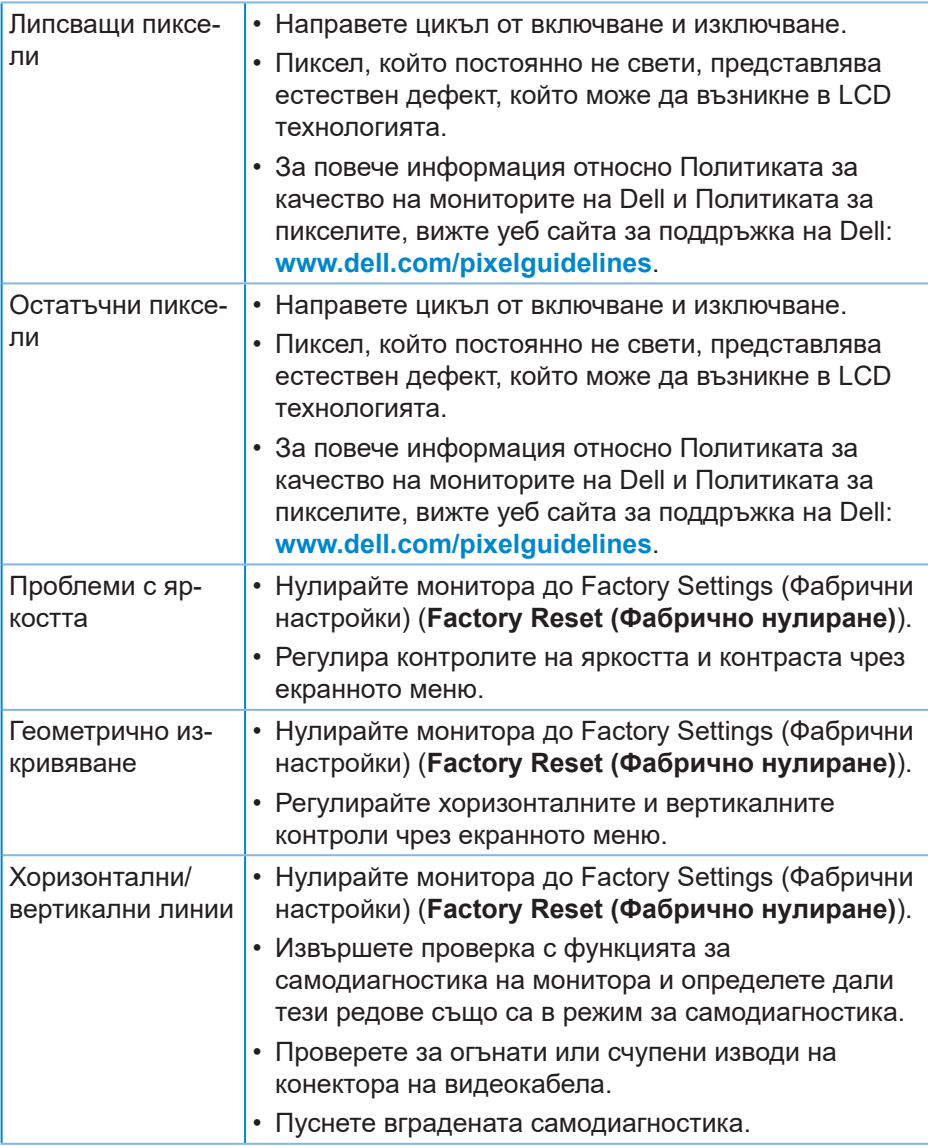

 $(\overline{DCL}$ 

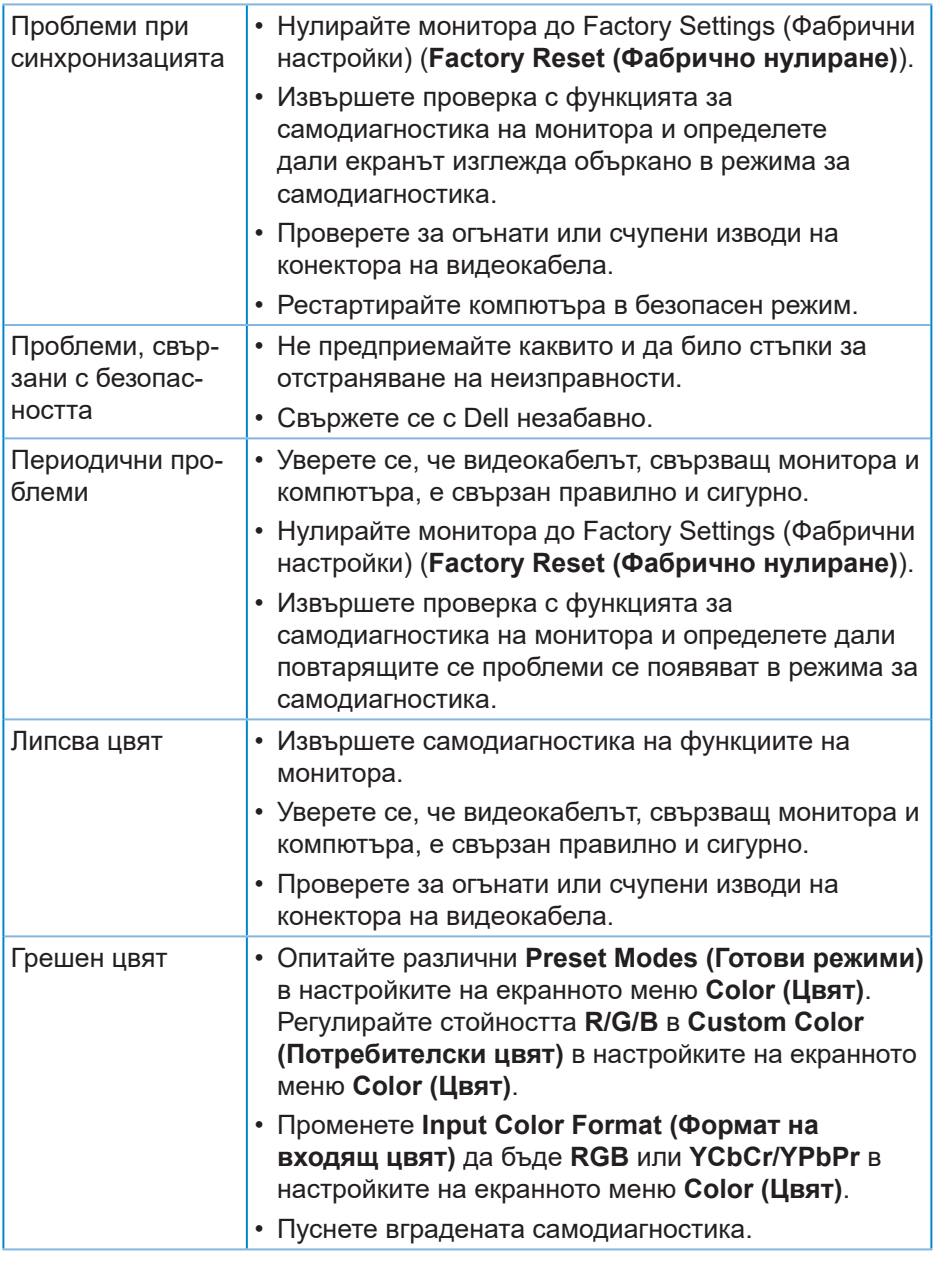

**DELL** 

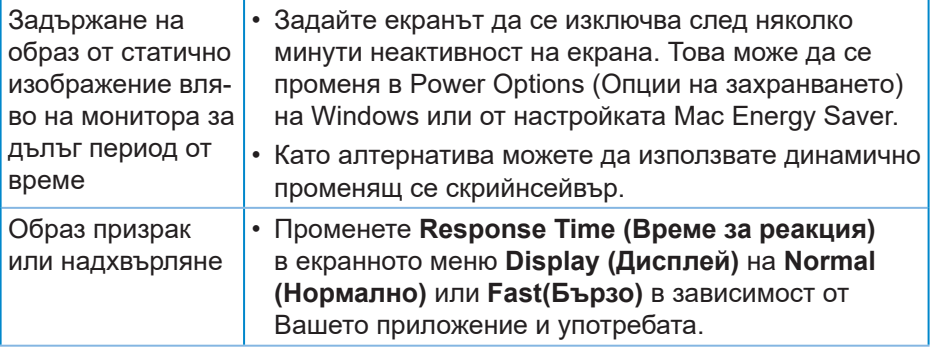

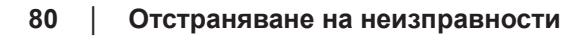

 $\int$ DELL

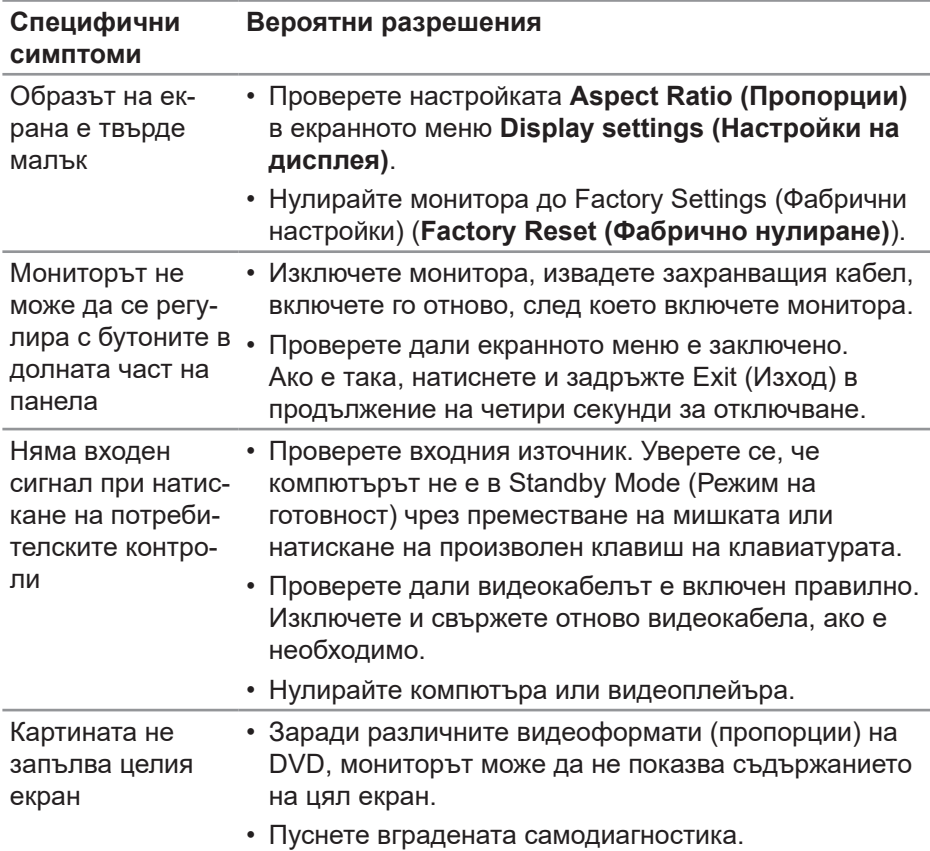

# **Проблеми, специфични за продукта**

# **Приложение**

**ПРЕДУПРЕЖДЕНИЕ: Използването на команди, настройки или процедури, различаващи се от описаните в настоящата документация може да причини излагане на риск от токов удар, електрически опасности и други механични опасности.**

За повече информация относно инструкциите за безопасност, вижте **Безопасност, околна среда и нормативна информация (SERI)**.

## **Обявления на ФКК (само за САЩ) и друга регулаторна информация**

За обявления на ФКК и друга регулаторна информация, вижте уеб сайта за съвместимост с нормативната уредба на адрес **[www.dell.com/](http://www.dell.com/regulatory_compliance) [regulatory\\_compliance](http://www.dell.com/regulatory_compliance)**.

# **Свързване с Dell**

**За клиенти в Съединените американски щати, позвънете на 800-WWW-DELL (800-999-3355).**

#### *<u>И</u>* **ЗАБЕЛЕЖКА: Ако нямате активна интернет връзка, ще намерите информация за контакти във фактурата за покупка, опаковъчната ведомост, сметката или в продуктовия каталог на Dell.**

Dell предлага няколко опции за онлайн и телефонна поддръжка и обслужване. Наличността варира според държавата и продукта, а някои услуги може да не са налични за Вашия район.

- Онлайн техническа помощ **www.dell.com/support/monitors**
- Връзка с Dell **www.dell.com/contactdell**

### **База данни с продукти на ЕС за етикет на захранването и лист с информация за продукта**

E2722H : **https://eprel.ec.europa.eu/qr/718568**

E2722HS : **https://eprel.ec.europa.eu/qr/718569**

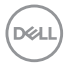